# Mercury-ONE オプション追加編 目 次

オプションプログラムの追加時には、プロテクトの更新または書き換えの後、最新プログラムにアップデートします。

## プロテクトの更新または書き換え をおこないます ...... 1

- 1 ネット認証ライセンス(占有)の更新........................... 2
- 2 ネット認証ライセンス(共有)の更新........................... 3
- 3 ネット認証ライセンス(LAN)の更新........................... 4
- 4 USBプロテクト 【SNS-W】の書き換え..................... 6
- 5 USBプロテクト 【SNS-LAN-X】の書き換え .......... 7
- 6 プロテクト Q&A ............................................................. 8

## Mercury-ONE を アップデートします ....... 13

- 1 インストール方法を確認します ................................ 14
- 2 「スタンドアロン」 の アップデート手順 ................ 15
- 3 「サーバークライアント (共同編集あり)」の アップデート手順 ................ 17
- 4 「サーバークライアント (共同編集なし)」 の アップデート手順 ................ 22
- 5 フリーフォーマットを追加します ............................... 26

# FCアカウントでプログラムを更新することもできます

本書では「インストールDVD」を利用したプログラムの更新手順を解説していますが、「FCアカウント」を利用して、 最新プログラムに更新することもできます。

※「プログラム保守」をご契約のお客様専用のサービスです。

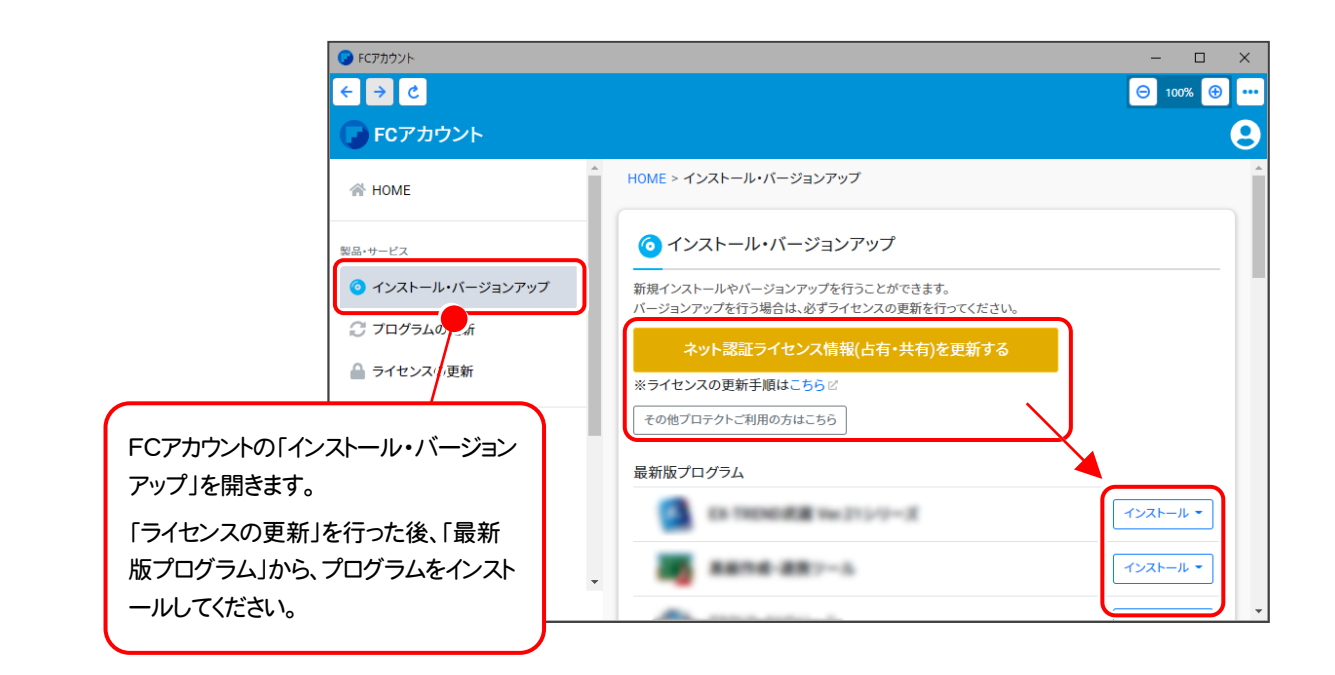

# セットアップの前に確認してください

### ▲ Check セットアップ時の権限について

プロテクトおよび各プログラムをセットアップする場合は、Administrators グループに所属しているユーザーや、 「コンピュータの管理者」のユーザーでログオンする必要があります。

### A Check セキュリティソフトによる警告について

お使いのセキュリティソフトによっては、セットアップ時に警告メッセージが表示される場合があります。警告が表示 された場合には、セキュリティソフトなどの常駐プログラムを終了してから、セットアップをおこなってください。

### Sheck データのバックアップをおこなってください

セットアップやアンインストールをおこなう場合は、必要なデータは必ずバックアップしてください。 バックアップの手順については、各ヘルプ、またはマニュアルをご覧ください。

お客様が作られたデータはお客様にとって大切な財産です。万が一の不慮の事故による被害を最小限にとどめる ために、お客様御自身の管理・責任において、データは必ず定期的に2か所以上の別の媒体(HDD、CD、DVD など)に保存してください。

また、いかなる事由におきましても、データの破損により生じたお客様の損害は、弊社では補償いたしかねますので ご了承ください。

# プロテクトの更新または書き換え をおこないます

プロテクトの更新または書き換え ネット認証ライセンス(占有)

オプションプログラムの追加購入時や、プログラムのバージョンアッ プ時には、まず「ネット認証ライセンスの更新」または「USBプロテクト の書き換え」をおこないます。

各ページを参照して、ご利用されているプロテクトの更新/書き換え をおこなってください。

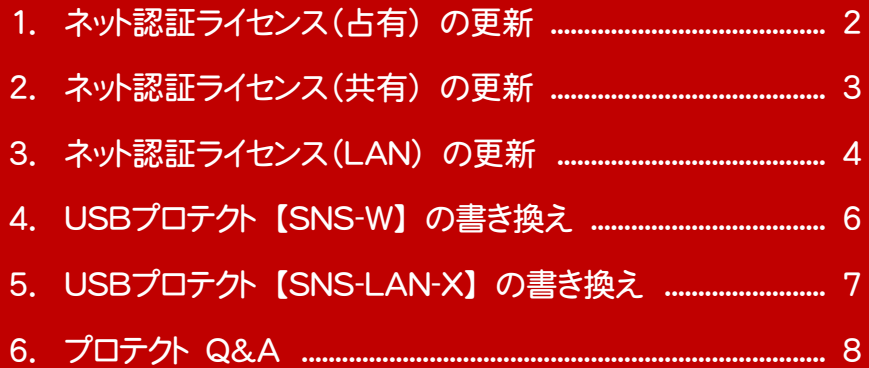

# ネット認証ライセンス(占有)の更新

「ネット認証ライセンス(占有)」をお使いの方は、以下の手順でライセンス情報を更新してください。

- ※ ライセンス情報を更新しないと、追加購入したプログラムやバージョンアップしたプログラムを使用できません。
- ※ ライセンス情報の更新時には、インターネットに接続された環境が必要です。

## Step1 | ライセンス情報の更新

1. デスクトップのアイコン、または画面右下のタスクバー の通知領域のアイコンから、「FCアカウント」を起動 します。

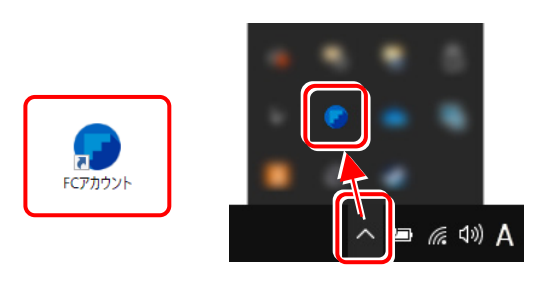

FCアカウントが表示されます。 [ライセンスの更新]の[ネット認証ライセンス情報 (占有・共有)を更新する]をクリックします。

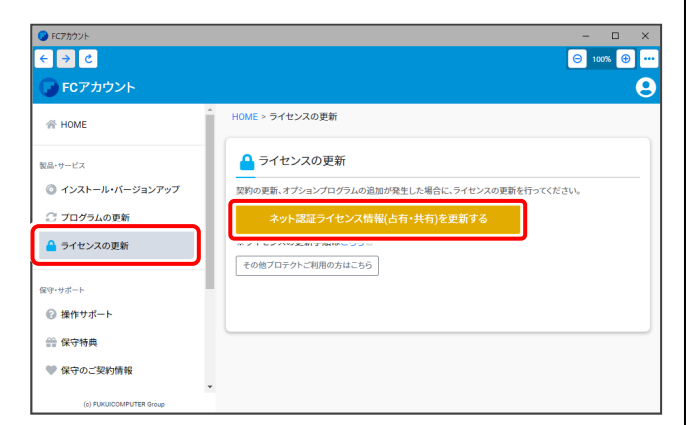

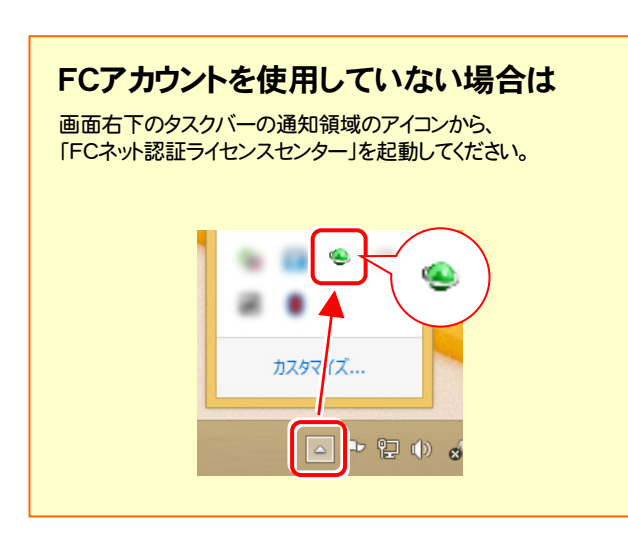

2. 「ネット認証ライセンス」の画面が表示されます。

#### 「ネット認証ライセンス:認証設定」画面(下画面)が 表示された場合は

プログラムの起動時にライセンス情報が自動更新 されますので、更新の必要はありません。

「キャンセル]ボタンを押して画面を閉じてください。

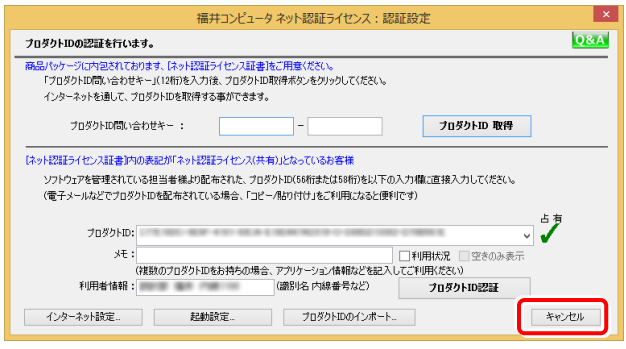

#### 「ネット認証ライセンス:設定」画面(下画面)が 表示された場合は

手動でライセンス情報の更新が必要です。

[更新]ボタンを押して、ライセンス情報を更新してください。

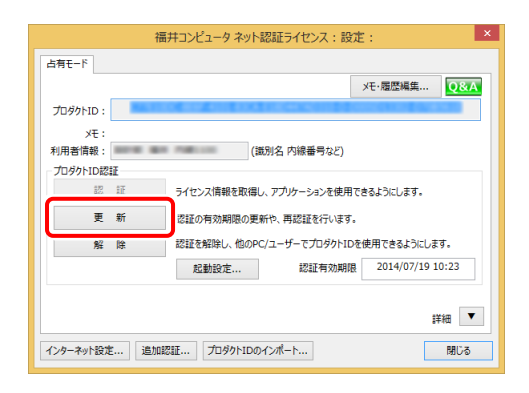

### 以上でライセンス情報の更新は完了です。 統けてプログラムのアップデート、またはバージョンアップ をおこなってください。

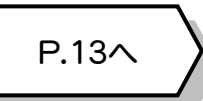

# 2 ネット認証ライセンス(共有) の更新

「ネット認証ライセンス(共有)」をお使いの方は、以下の手順でライセンス情報を更新してください。

- ※ ライセンス情報を更新しないと、追加購入したプログラムやバージョンアップしたプログラムを使用できません。
- ※ ライセンス情報の更新時には、インターネットに接続された環境が必要です。

## Step1 | ライセンス情報の更新

1. デスクトップのアイコン、または画面右下のタスクバー の通知領域のアイコンから、「FCアカウント」を起動 します。

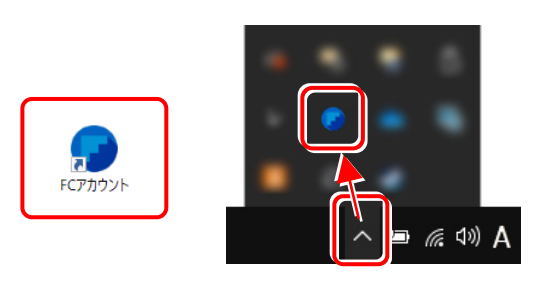

FCアカウントが表示されます。 [ライセンスの更新]の[ネット認証ライセンス情報 (占有・共有)を更新する]をクリックします。

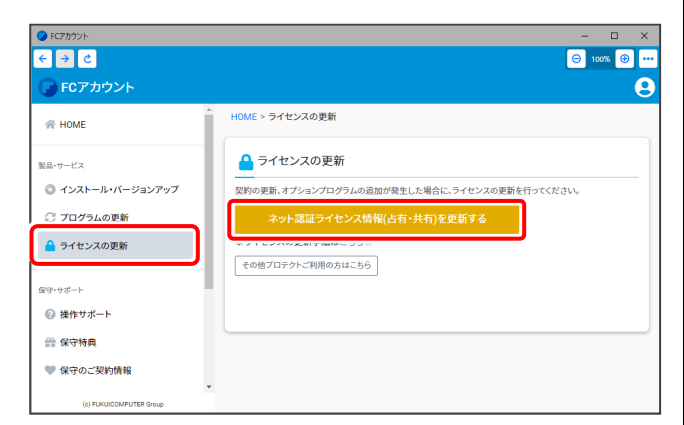

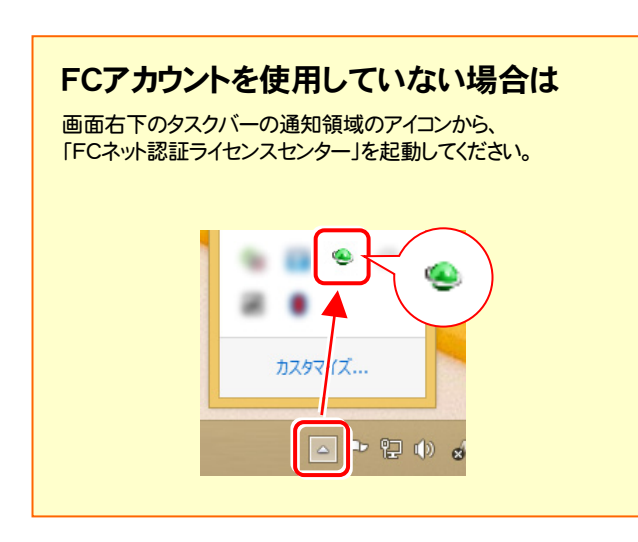

2. 「ネット認証ライセンス:設定」画面が表示されます。 [解除]ボタンを押して、プロダクトIDを解除します。

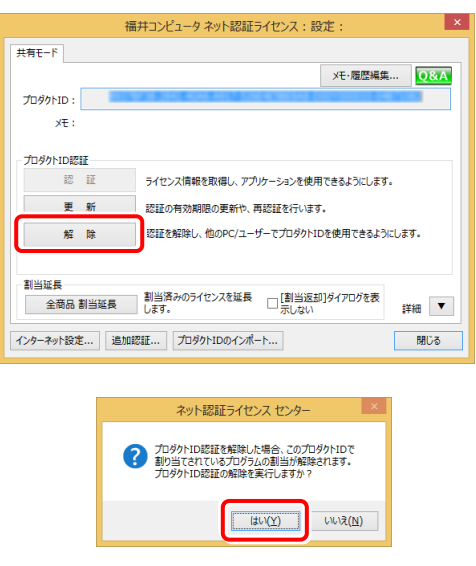

3. そのまま続けて、[認証]ボタンを押します。

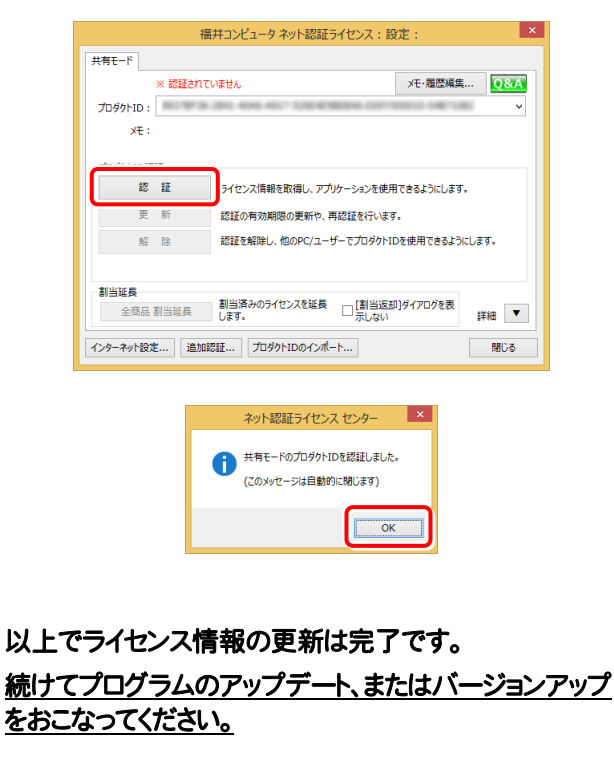

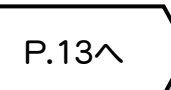

### ネット認証ライセンス(LAN) の更新 3

「ネット認証ライセンス(LAN)」をお使いの方は、以下の手順でライセンス情報を更新してください。

- ※ ライセンス情報を更新しないと、追加購入したプログラムやバージョンアップしたプログラムを使用できません。
- ※ ライセンス情報の更新時には、インターネットに接続された環境が必要です。

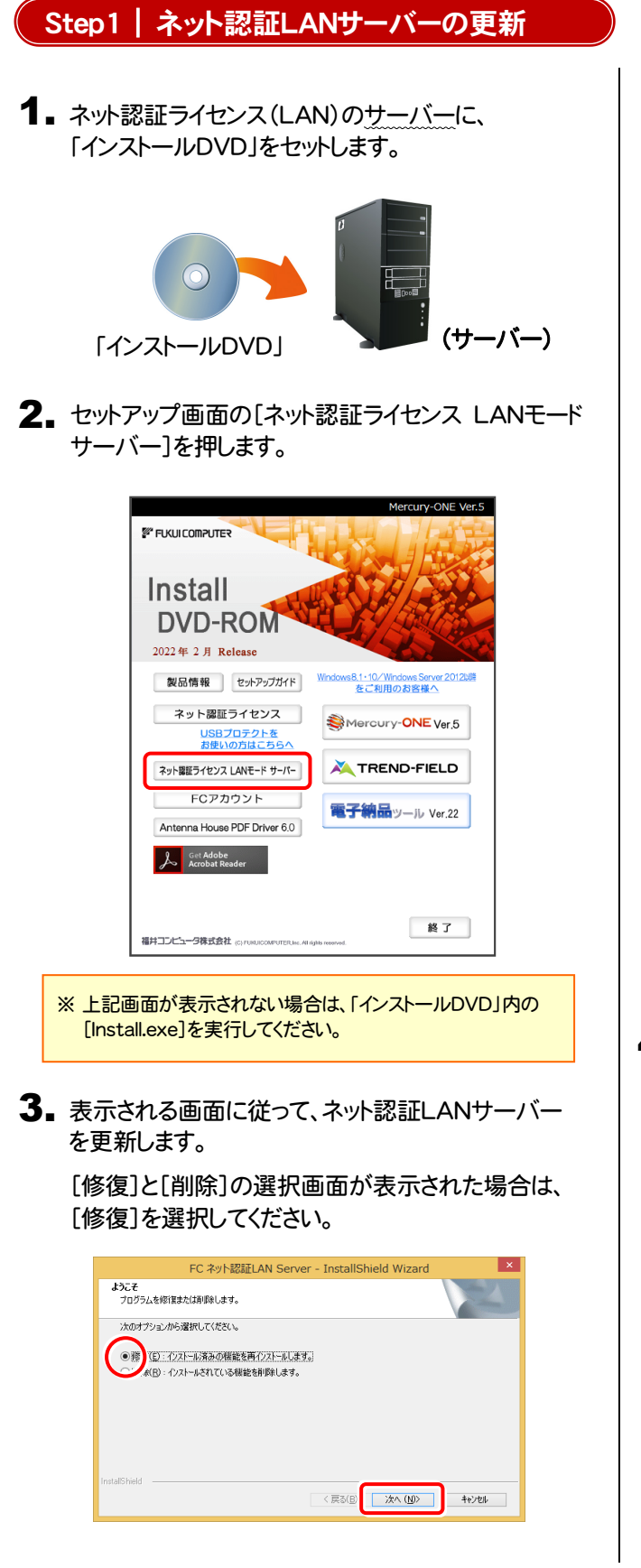

FC ネット認証LAN Server - InstallShield Wizard FC ネット認証LAN サーバーを停止します。<br>よろしいですか ? (接続しているユーザーがいないか確認してください。) はい(Y) いいえ(N)

※ 表示される画面は、異なる場合があります。

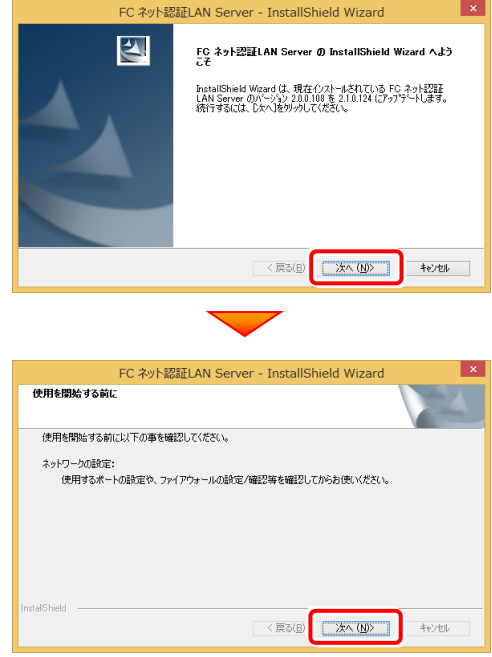

4. [FC ネット認証LAN サービスコントローラ をすぐに 起動する]にチェックボックスが表示された場合は、 「オン」にして、[完了]を押します。

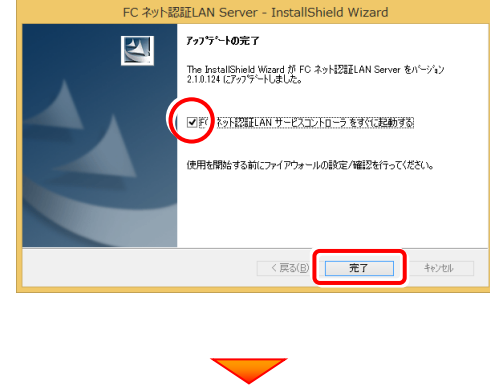

(次ページへ進みます)

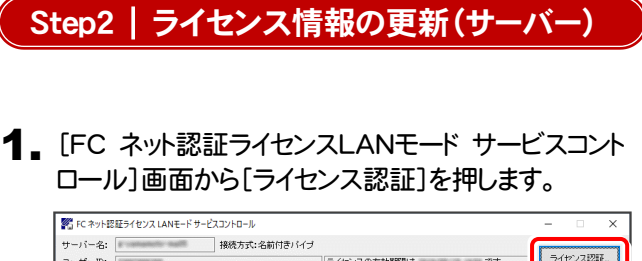

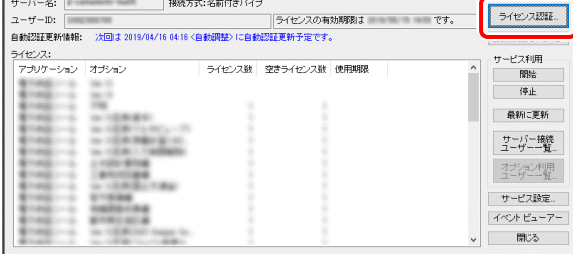

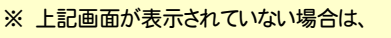

Windows11 : スタートメニューの「すべてのアプリ」

Windows10 : スタートメニュー

Windows8.1: スタート画面の「アプリ画面」

から、[FC ネット認証LAN Server]-[FC ネット認証LAN サービスコントローラ]を起動してください。

#### 2. [更新]を押します。

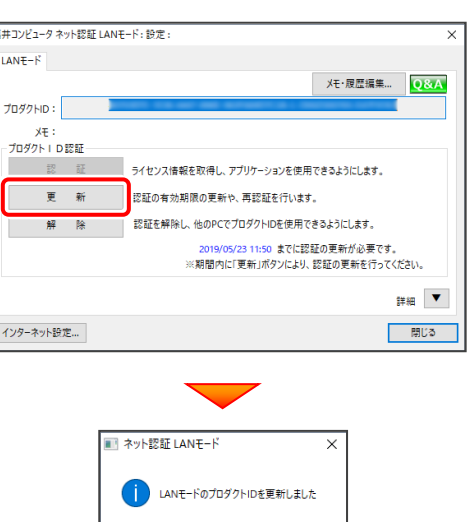

 $\sqrt{\frac{K}{K}}$ 

3. ライセンス情報が更新されたことを確認し、 [閉じる]を押します。

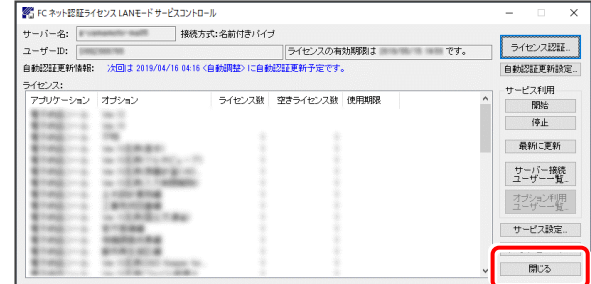

#### 以上でライセンス情報の更新は完了です。

続けてプログラムのアップデート、またはバージョンアップ をおこなってください。

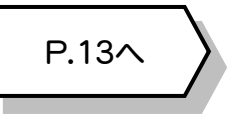

# 4 USBプロテクト 【SNS-W】 の書き換え

「USBプロテクト【SNS-W】」をお使いの方は、以下の手順でライセンス情報を書き換えてください。 ※ ライセンス情報を書き換えないと、追加購入したプログラムやバージョンアップしたプログラムを使用できません。

### Step1 | プロテクトの書き換え

**1.** コンピューターに、書き換えを行う USBプロテクトを、 1つだけ装着します。

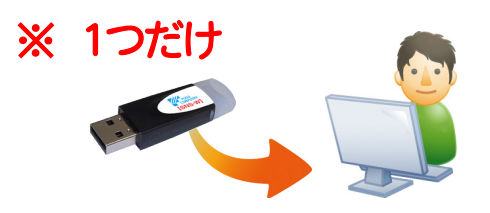

**2.** 「プロテクト書換CD」を、コンピューターにセットします。

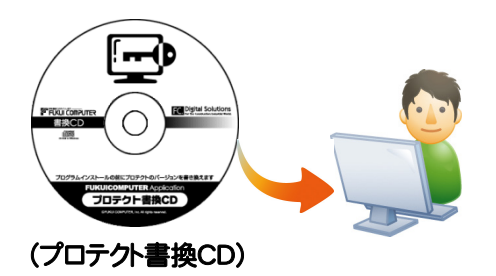

3. プロテクトを選択する画面が表示された場合は、 「SNS-Wタイプ」をクリックします。

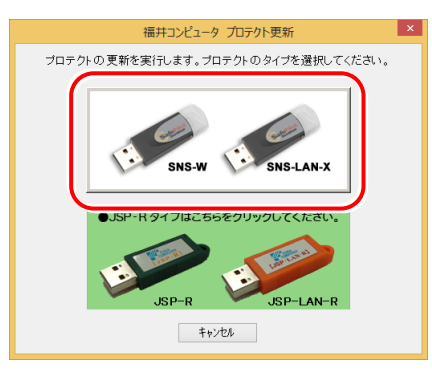

- ※ 表示される画面は異なる場合があります。
- ※ 上記画面が表示されない場合は、「プロテクト書換CD」内の [Install.exe]を実行してください。

4. [SNS-W]にチェックが入っている事を確認して、 [実行]ボタンを押します。

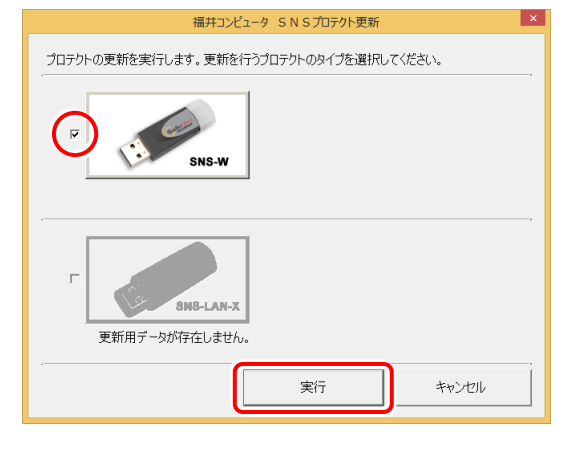

- ※複数のUSBプロテクトをお持ちの場合は、 プロテクトを付け替えてから、同手順を繰り返します。 必ず1つずつ書き換えてください。
- 5. 正常終了したら[終了]ボタンを押して画面を閉じます。

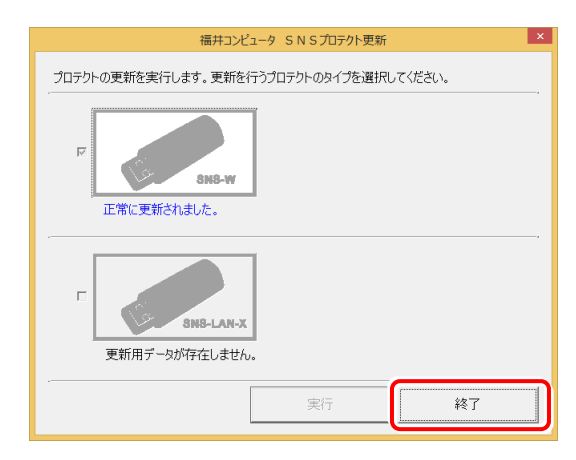

以上でUSBプロテクトの書き換えは完了です。 続けてプログラムのアップデート、またはバージョンアップ をおこなってください。

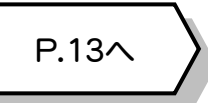

# 5 USBプロテクト 【SNS-LAN-X】 の書き換え

「USBプロテクト【SNS-LAN-X】」をお使いの方は、以下の手順でライセンス情報を書き換えてください。 ※ ライセンス情報を書き換えないと、追加購入したプログラムやバージョンアップしたプログラムを使用できません。

### Step1 | 「SNS-LAN-Xサーバー」 (ライセンス管理プログラム)の更新

ライセンス管理用サーバーに、送付された新しい 「SNS-LAN-X用ライセンスCD【更新用】」 をセットします。 1. USBプロテクト「SNS-LAN-X】を装着した

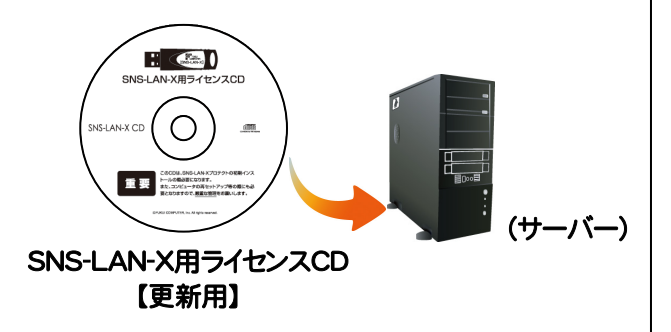

 $2.$  [SNS-LAN-Xサーバー]ボタンを押します。

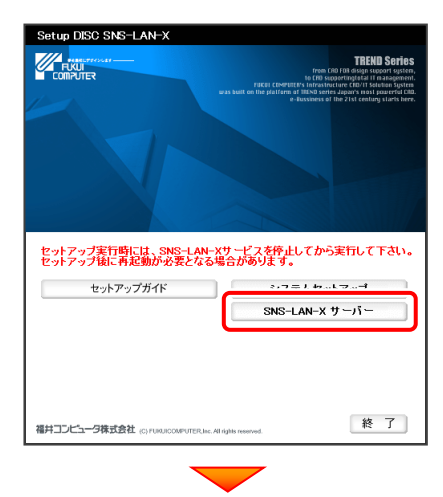

メッセージにしたがって、プログラムとライセンスを 更新します。

#### 以上でUSBプロテクトの書き換えは完了です。

続けてプログラムのアップデート、またはバージョンアップ をおこなってください。

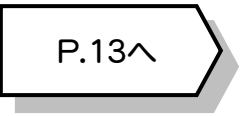

### 送付された「SNS-LAN-X用ライセンスCD 【更新用】」は、大切に保管してください

サーバー入れ替えなどで、SNS-LAN-Xサーバー(ラ イセンス管理プログラム)の新規インストールが必要に なった場合は、最新の「SNS-LAN-X用ライセンスCD 【更新用】」を使用して新規インストールします。 最新の「SNS-LAN-X用ライセンスCD【更新用】」は、 大切に保管してください。

# 6 プロテクト Q&A

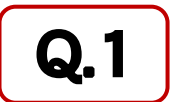

Q.1 本ット認証ライセンスの操作が知りたいのですが、どこかに資料はありますか?

# A.1 ネット認証ライセンスの Q&A をご覧になってください。

ネット認証ライセンスの設定画面から、ネット認証ライセンスの Q&A を開くことができます。 Q&A には、ネット認証ライセンスの機能や、お問い合わせのあった内容について記載されています。

### 開き方

**1.** 画面右下のタスクバーの通知領域に表示される 「ネット認証ライセンスセンター」のアイコンをクリックして、 ネット認証ライセンスの設定画面を開きます。

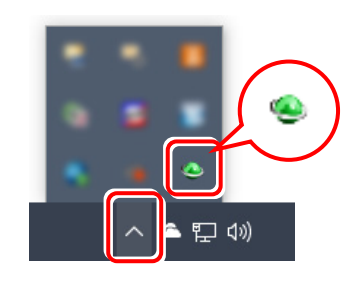

2. ネット認証ライセンスの設定画面が表示されます。 [Q&A]ボタンを押します。

#### ネット認証ライセンスの Q&A が開きます。

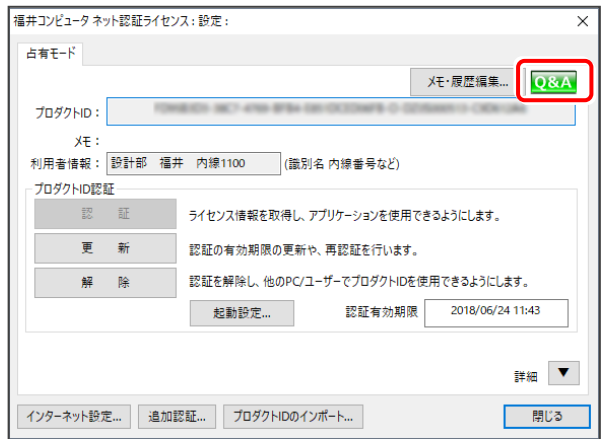

または

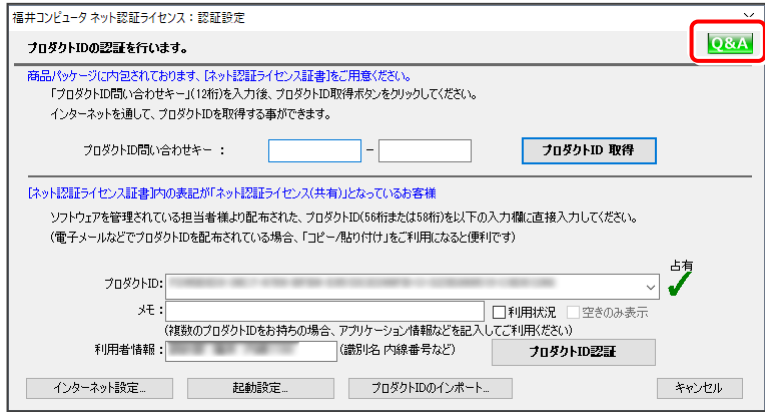

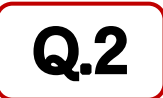

### Q.2 プログラムの起動時に、「プロテクト設定」の画面が表示されて起動できません。 どうすればいいのでしょうか?

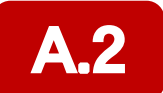

A.2 お使いのプロテクトを選択し、[OK]ボタンを押してください。

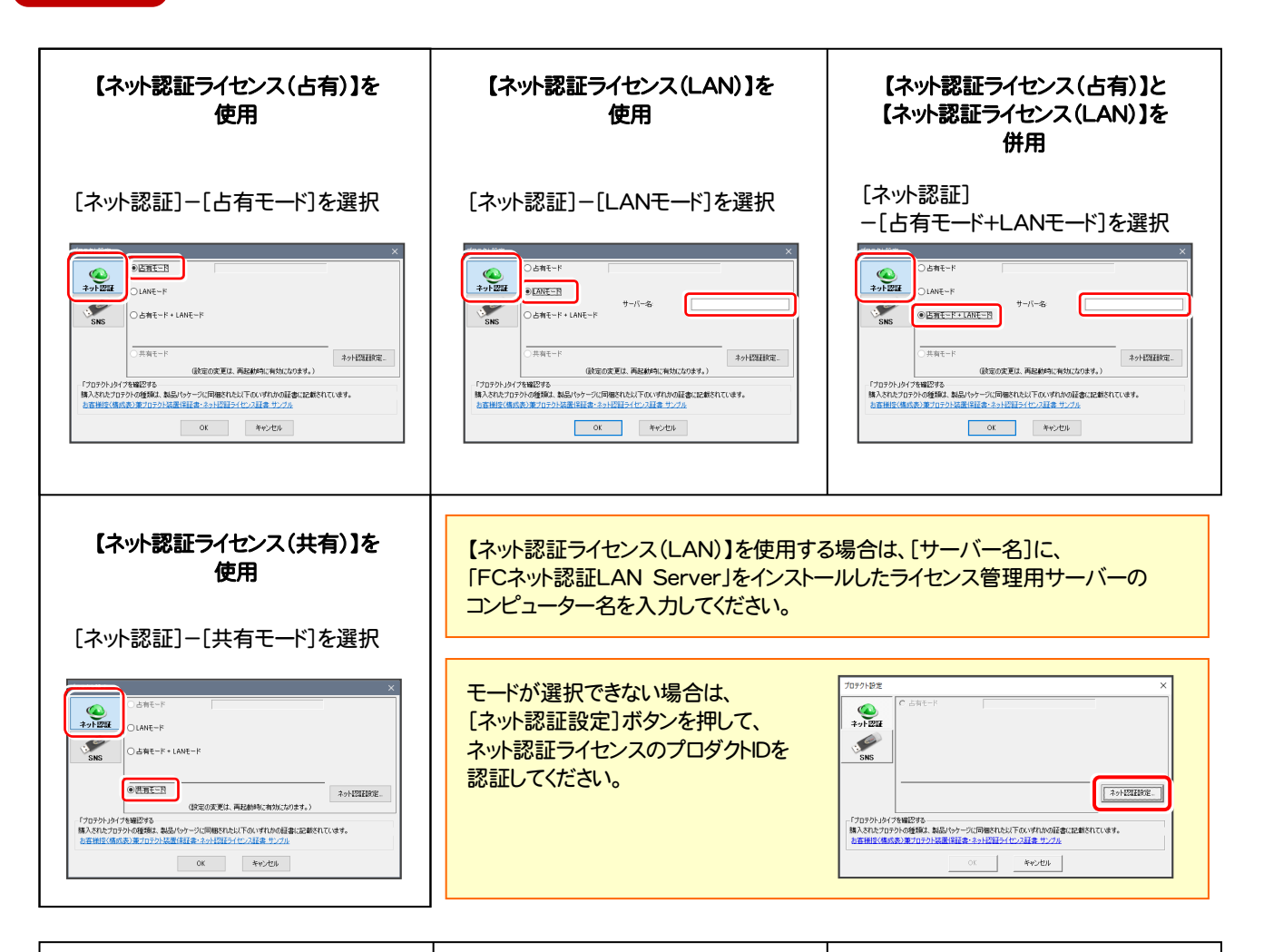

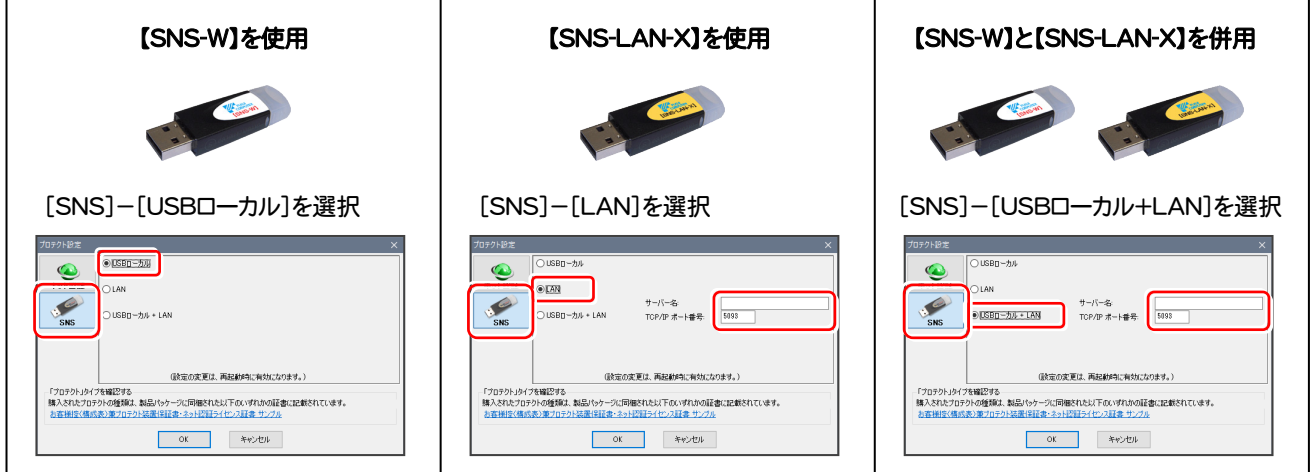

【SNS-LAN-X】を使用する場合は、[サーバー名]に【SNS-LAN-X】を装着した ライセンス管理用サーバーのコンピューター名を入力してください。 また[ポート番号]には、サーバーの「SNS-LAN-X サービスコントロール」の [オプション]で設定されたポート番号を入力してください。(11ページを参照)

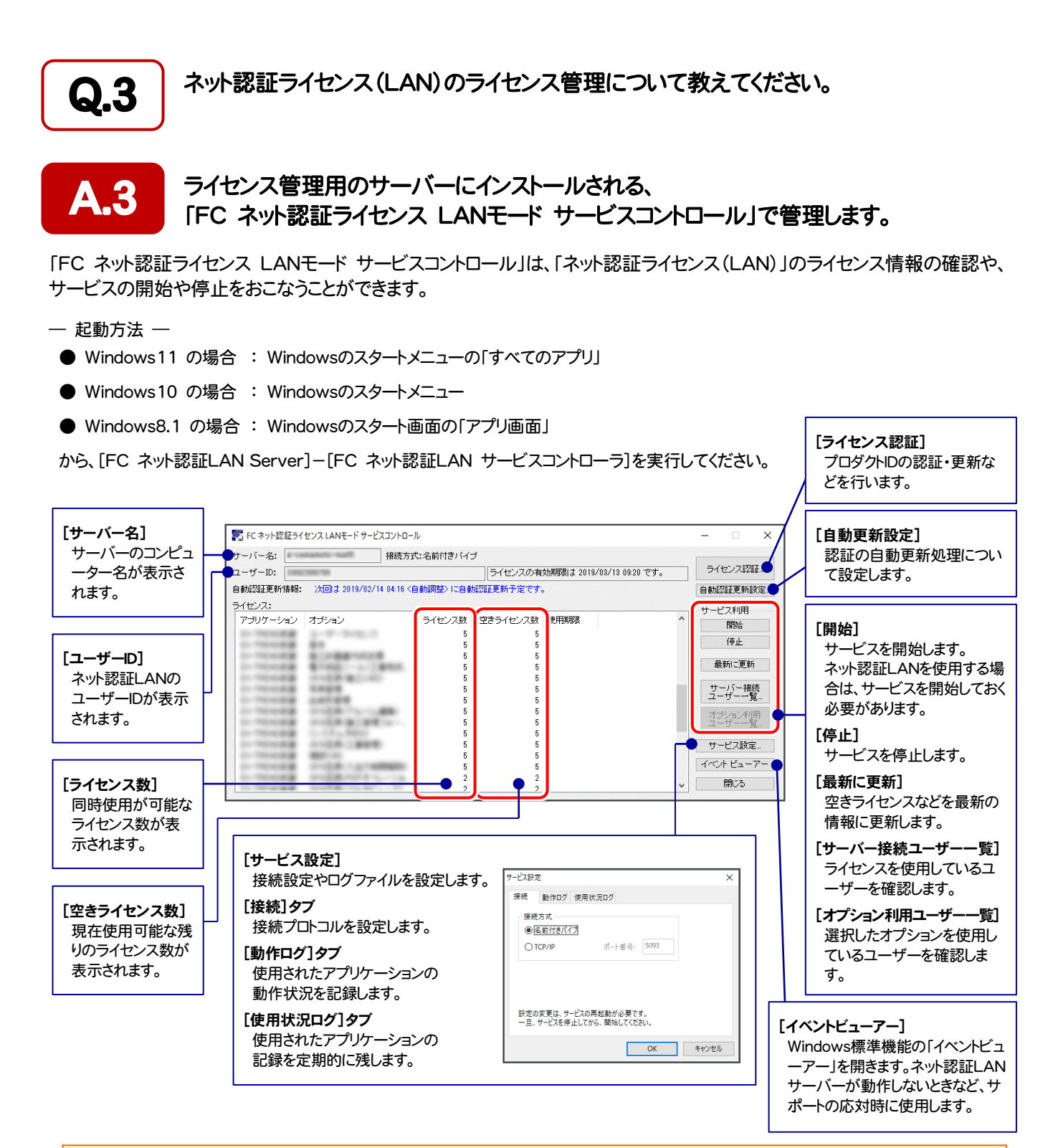

- 「動作ログ1には、アプリケーションの動作状況が記録されます。使用するには、
- 1.[ログの出力]チェックボックスをオンにし、[パス]にログファイルの出力先フォルダーを設定します。
- 2.「FC ネット認証ライセンスLANモード サービスコントロール」のサービスの開始時に、ログの取得が開始されます。
- 3. サービスの停止時に、ログファイルが保存されます。ファイル名は、ネット認証LAN動作ログ (日時).log です。
- [使用状況ログ]には、「何時何分の」「ライセンスの空き状況」が記録されます。使用するには、
- 1. [ログの出力]チェックボックスをオンにし、[パス]にログファイルの出力先フォルダーを設定します([間隔]と[最大履歴数]は適宜に設定)。
- 2.「FC ネット認証ライセンスLANモード サービスコントロール」が表示されている状態で、ログの取得が開始されます。
- 3. 「FC ネット認証ライセンスLANモード サービスコントロール」を閉じると、ログファイルが保存されます。
- 4. 再度「FC ネット認証ライセンスLANモード サービスコントロール」を起動すると、前のログファイルは別ファイル(ログファイル名+日付)で 残され、新たなログの取得が開始されます。
- ネット認証の「占有」と「LAN」を併用した場合、「占有」のライセンスが優先して使用されます。

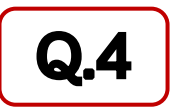

Q.4 USBプロテクト[SNS-LAN-X]のライセンス管理について教えてください。

# A.4 ライセンス管理用のサーバーにインストールされる、 「FC SNS-LAN-X サービスコントロール」で管理します。

「FC SNS-LAN-X サービスコントロール」は、「USBプロテクト【SNS-LAN-X】」のライセンス情報の確認や、 サービスの開始や停止をおこなうことができます。

- ― 起動方法 ―
- Windows11 の場合 : Windowsのスタートメニューの「すべてのアプリ」
- Windows10 の場合 : Windowsのスタートメニュー
- Windows8.1 の場合 : Windowsのスタート画面の「アプリ画面」

から、[FC SNS-LAN-X Server]-[FC SNS-LAN-Xサービスコントローラ]を実行してください。

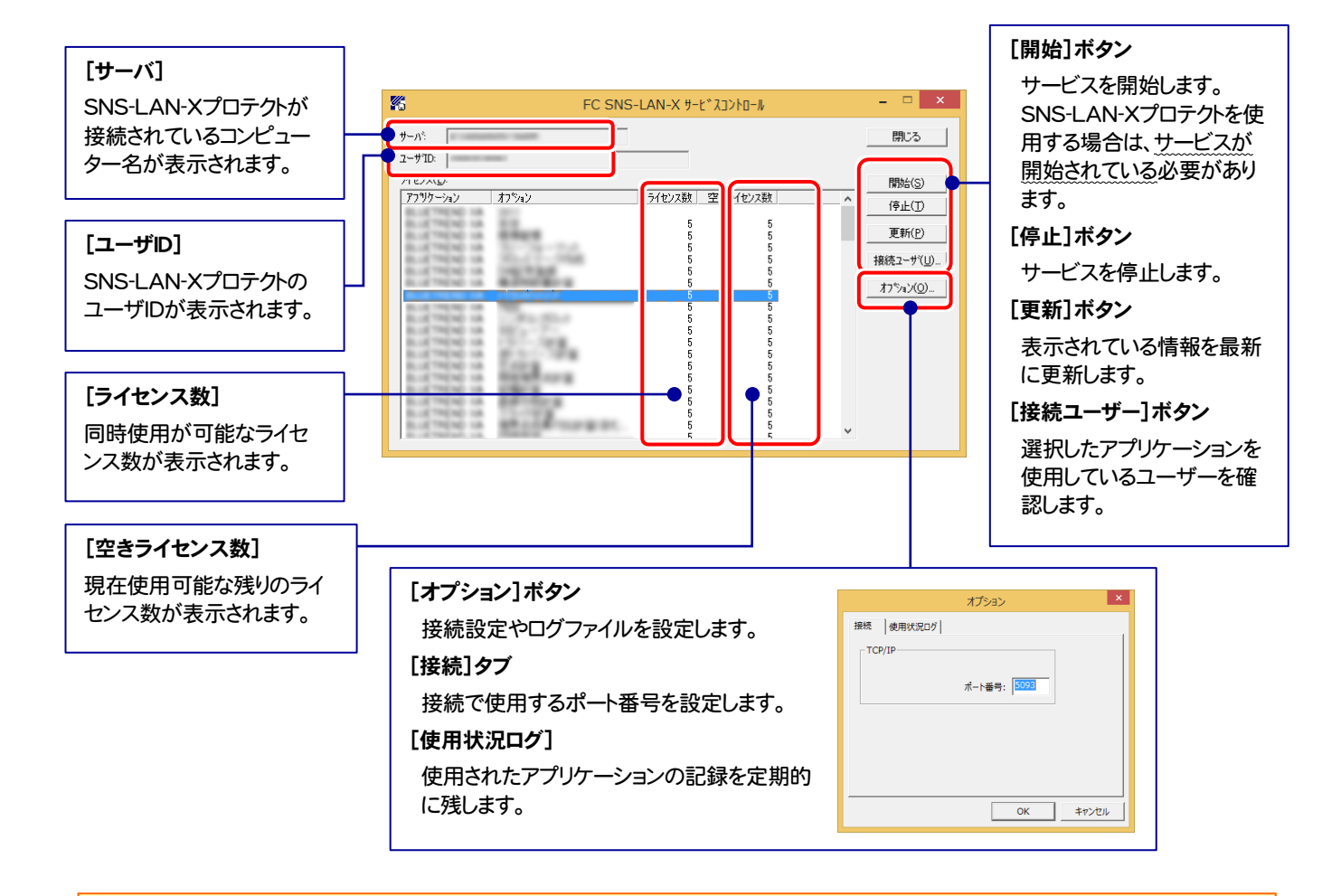

- [ポート番号]の初期値は「5093」です。接続に問題がある場合のみ、変更してください。変更した場合は、プログラム側の プロテクト設定のポート番号も合わせる必要があります。
- [使用状況ログ]には、「何時何分の」「ライセンスの空き状況」が記録されます。使用するには、
	- 1. [ログの出力]チェックボックスをオンにし、[パス]にログファイルの出力先を設定。([間隔]と[最大履歴数]は適宜に設定)
	- 2. 「FC SNS-LAN-X サービスコントロール」が表示されている状態で、ログの取得が開始されます。
	- 3. 「FC SNS-LAN-X サービスコントロール」を閉じると、ログファイルが保存されます。
	- 4. 再度「FC SNS-LAN-X サービスコントロール」を起動すると、前のログファイルは別ファイル(ログファイル名+日付)で 残され、新たなログの取得が開始されます。
- USBローカルとLANのプロテクトの2種類を併用した場合、USBローカルのライセンスが優先して使用されます。

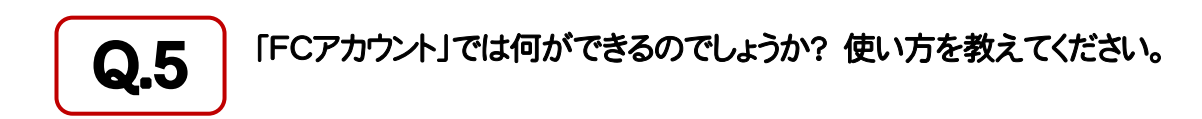

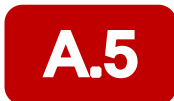

### 「FCアカウント」では、下記をはじめとした様々な機能がお使いいただけます。

#### ・ 製品のアップデート

CAD製品のアップデートプログラムの提供やライセンスの更新、再セットアップ用ファイルのご提供 などがご利用いただけます。

・ 保守サポートサービスのご利用

保守サポートサービス「FCメンバーシップ」のご契約情報確認・各種お手続き・ご契約特典などの 様々機能がご利用いただけます。

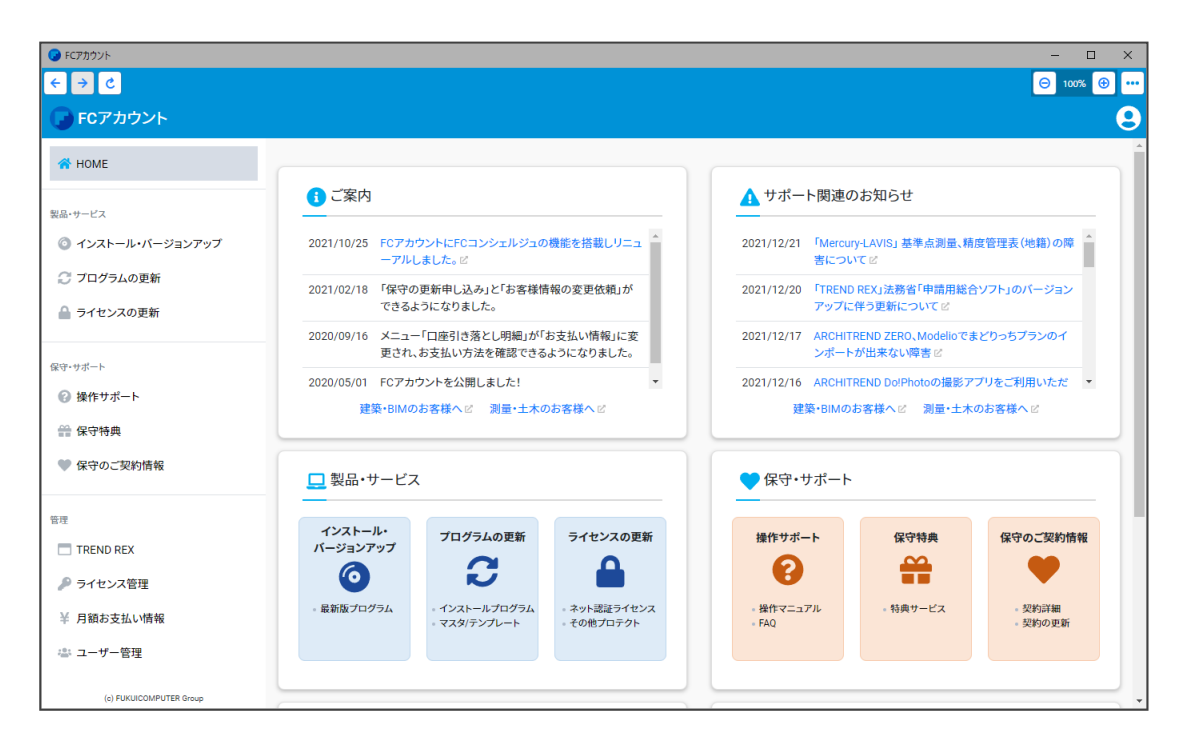

※ すべての機能を利用するには、インターネット接続環境が必要です。 ※ 画面は予告なく変更される場合がございます。

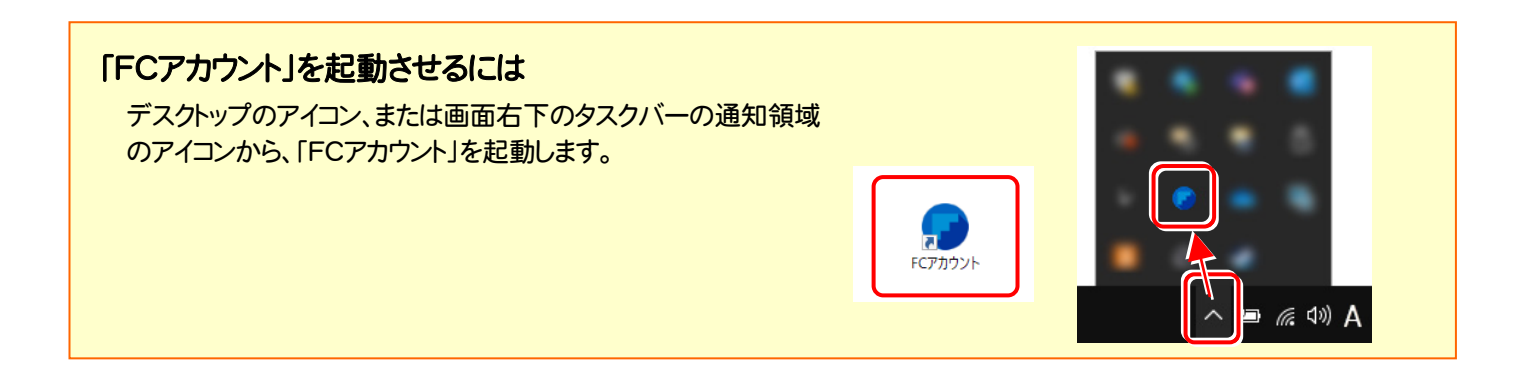

# Mercury-ONE を アップデートします

オプションプログラムの追加時には、プロテクトの更新または書き換え の後、最新プログラムにアップデートします。

各ページを参照して、プログラムのアップデートをおこなってください。

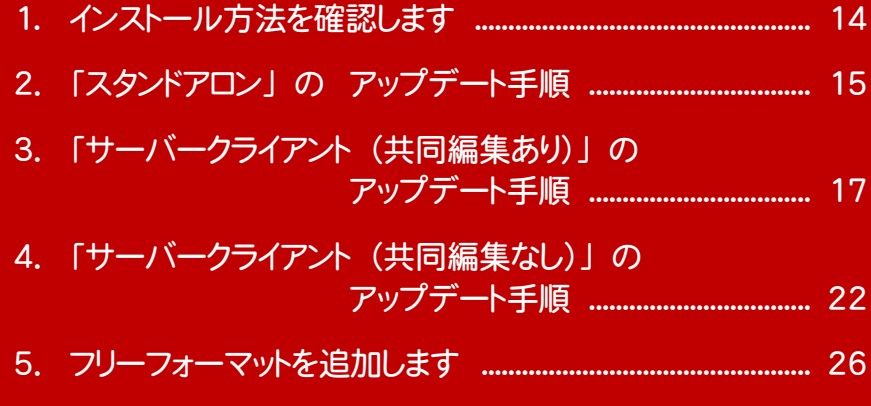

# インストール方法を確認します

Mercury-ONE のインストール方法には、以下の3種類があります。 現在ご使用中のインストール方法に合わせて、プログラムをアップデートしてください。

スタンドアロン

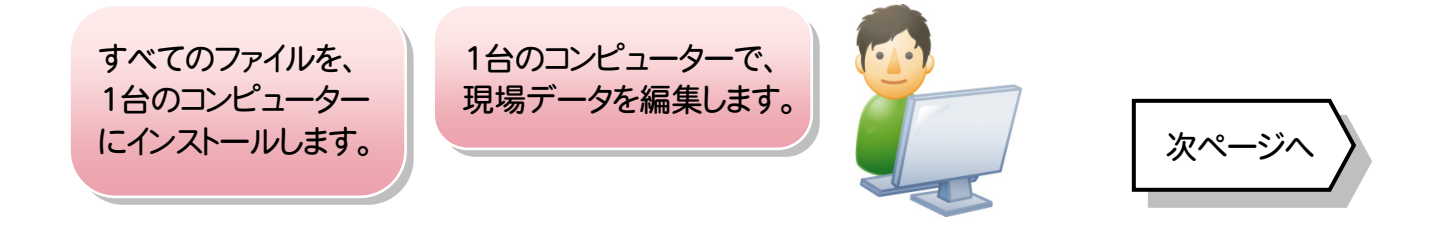

## サーバークライアント (共同編集あり)

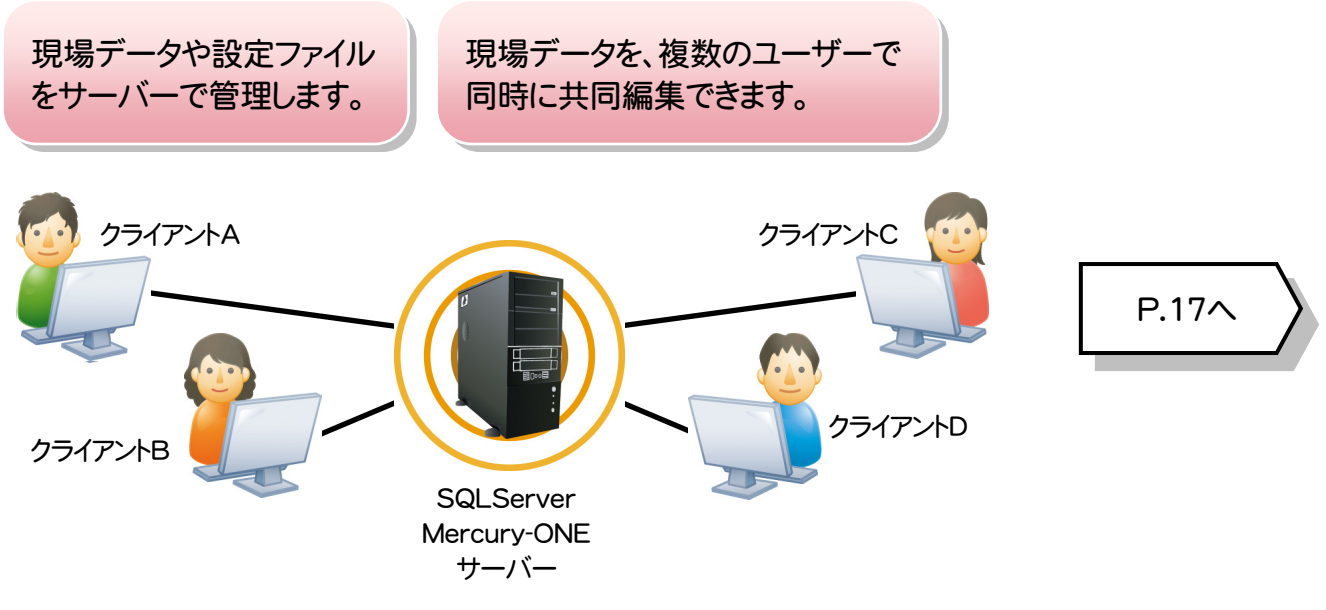

## サーバークライアント (共同編集なし)

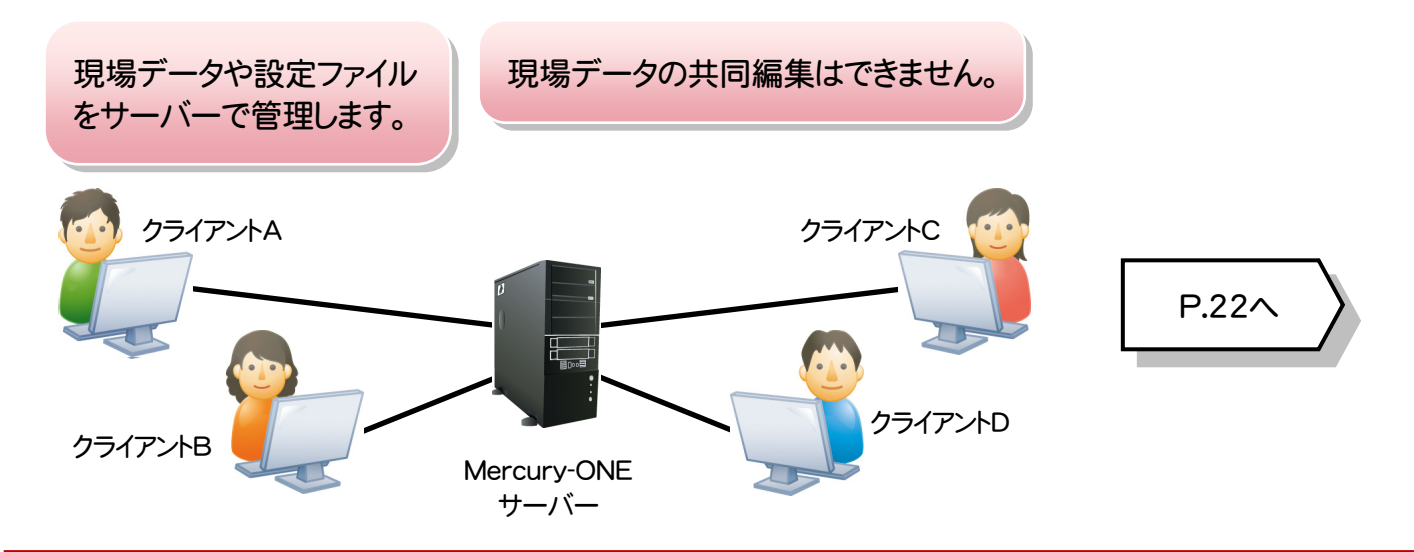

# 2 「スタンドアロン」の アップデート手順

「スタンドアロン」 で使用中の Mercury-ONE をアップデートします。

1. コンピューターに、「インストールDVD」をセットします。

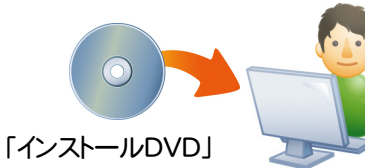

2. セットアップ画面の [Mercury-ONE]ボタンを押します。

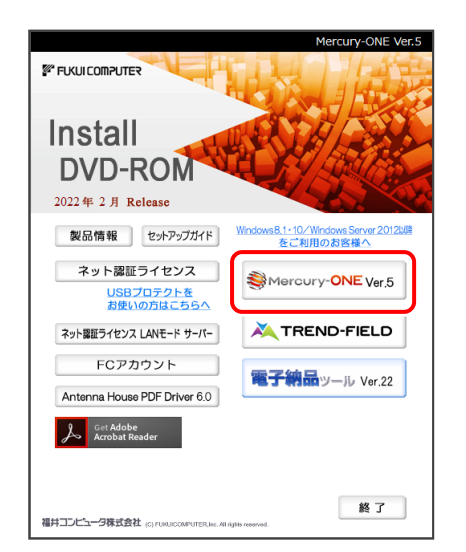

※ 上記画面が表示されない場合は、「インストールDVD」内の [Install.exe]を実行してください。

[スタンドアロン]タブを選択します。

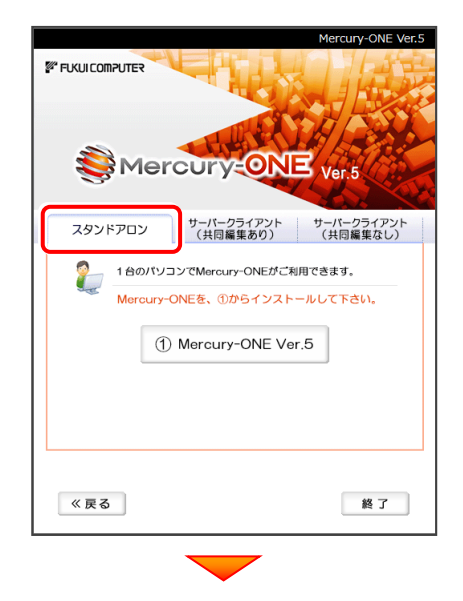

[① Mercury-ONE]ボタンを押します。

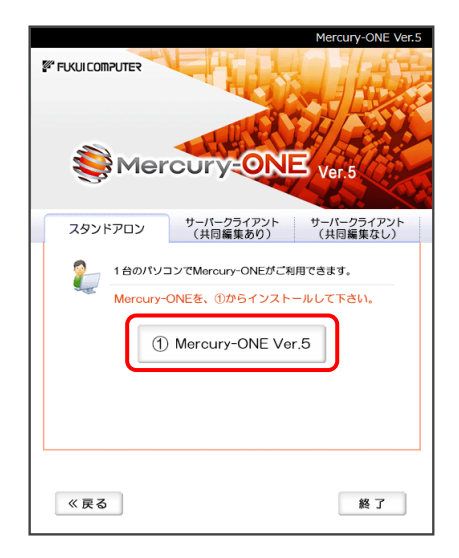

3. 表示される画面に従って、インストールを進めます。

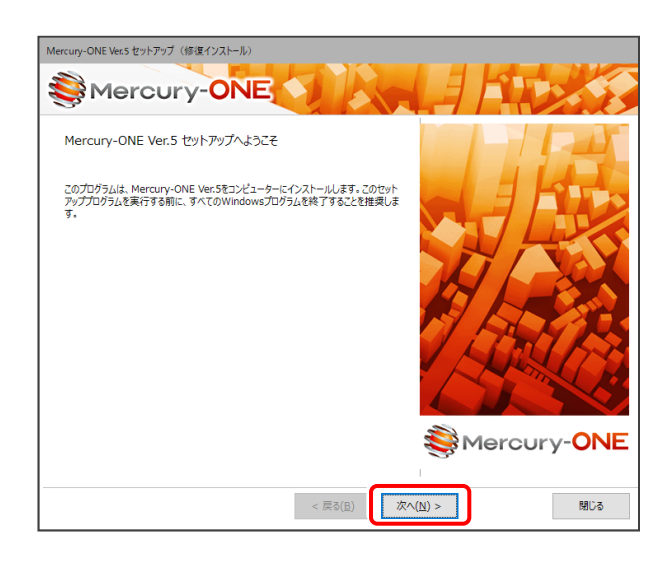

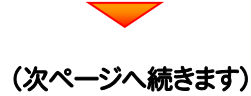

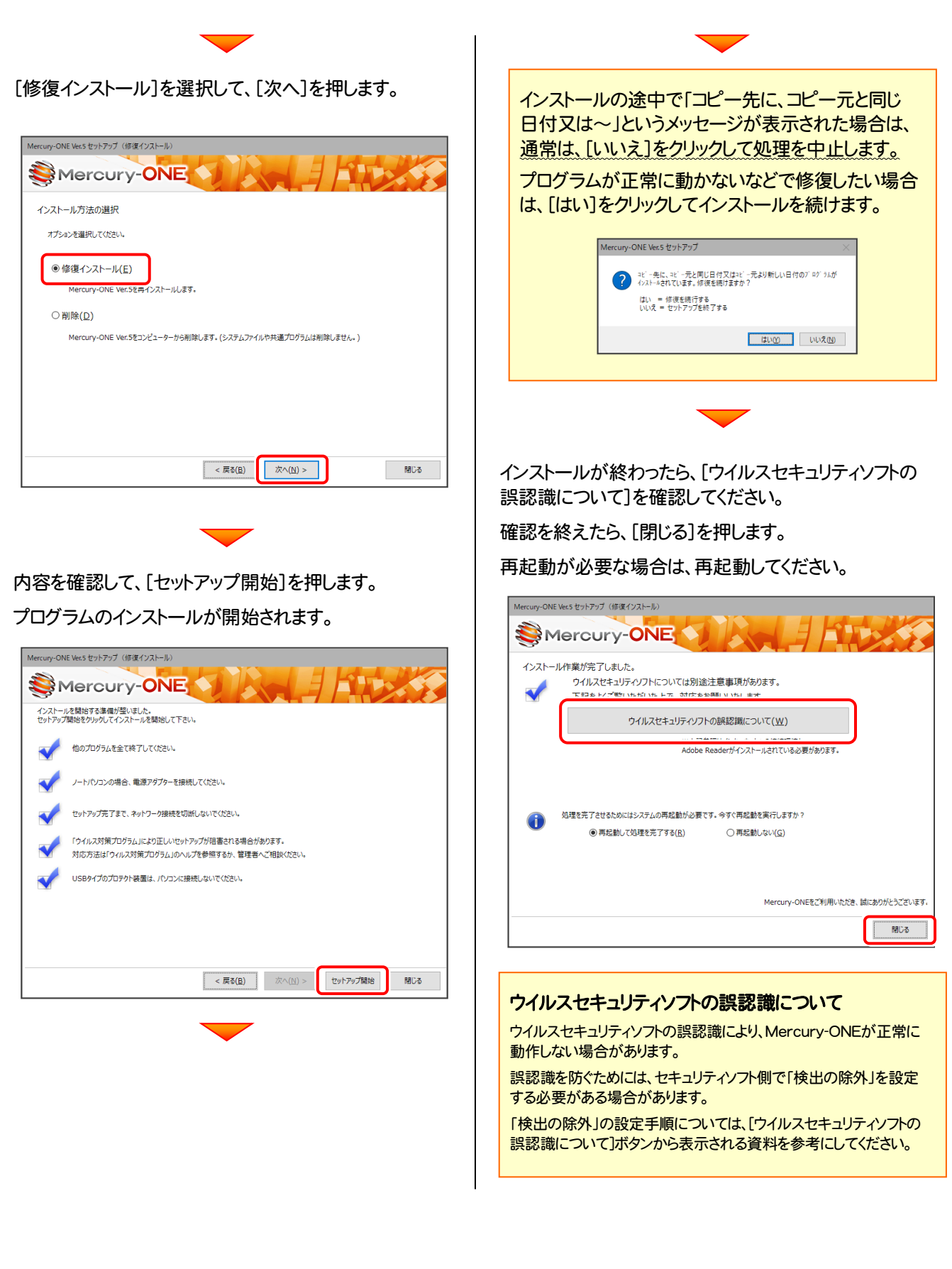

アップデート時には、最後に「フリーフォーマットの追加」 をおこないます。

P.26へ

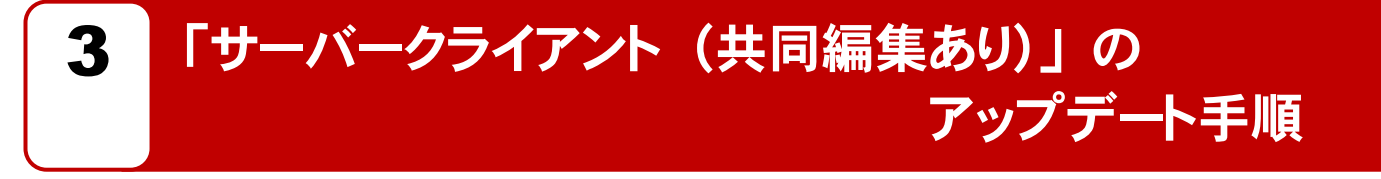

「サーバークライアント(共同編集あり)」 で使用中の Mercury-ONE をアップデートします。 まずサーバーで 「Step1 | Mercury-ONE サーバーのアップデート」 をおこないます。 次にクライアントで 「Step2 | Mercury-ONE クライアントのアップデート」 をおこないます。

## まず、サーバーをアップデートします

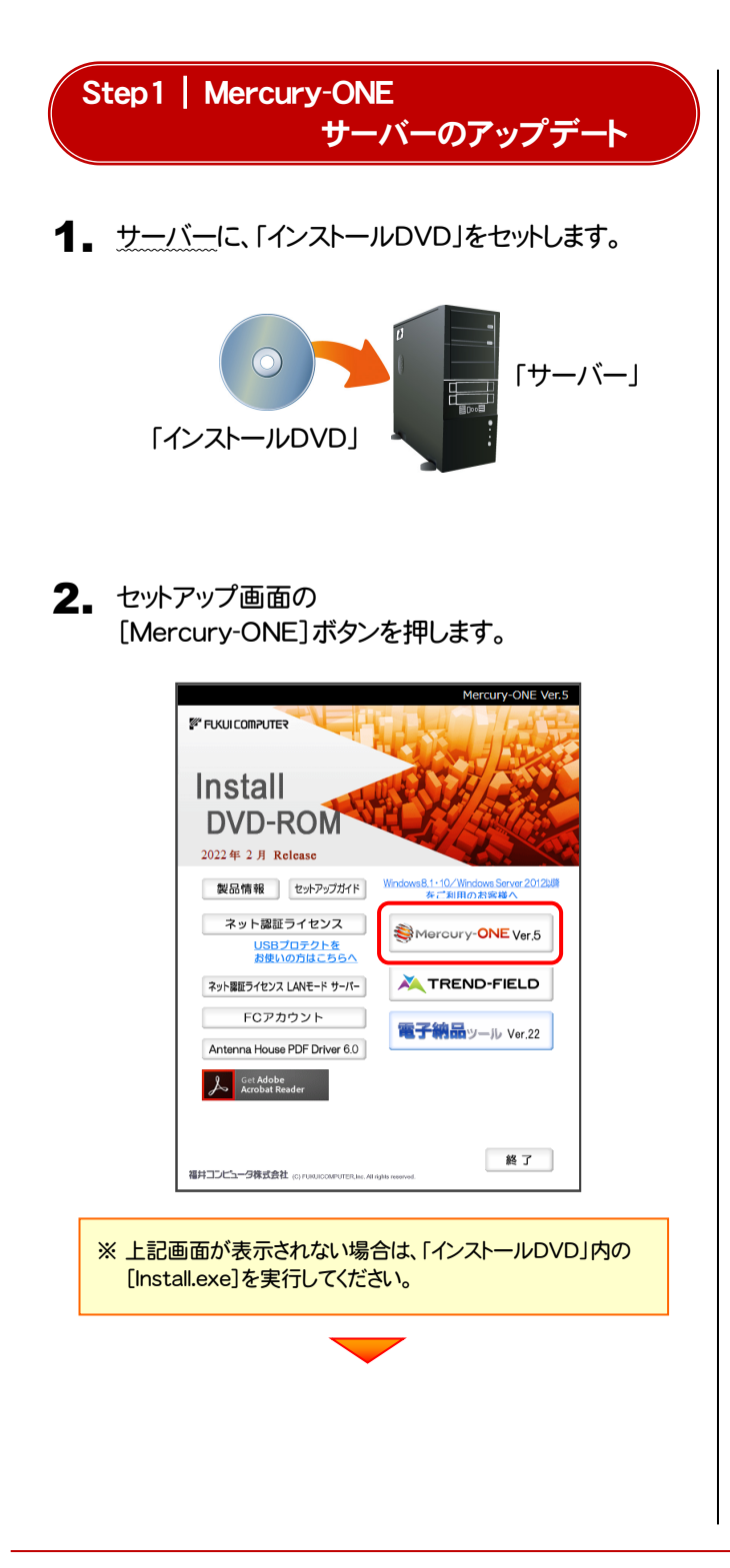

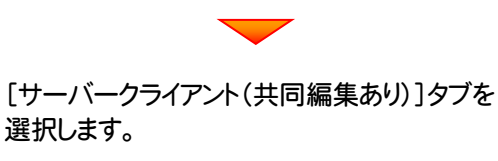

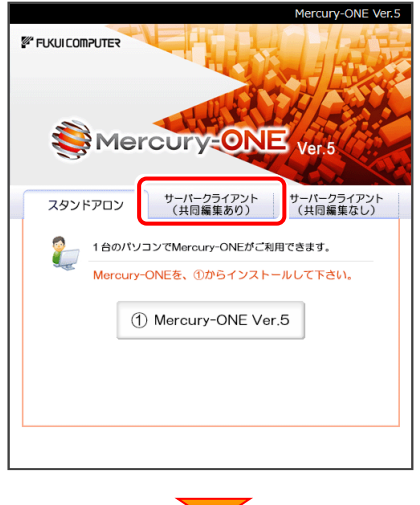

[② Mercury-ONE サーバーインストール]ボタン を押します。

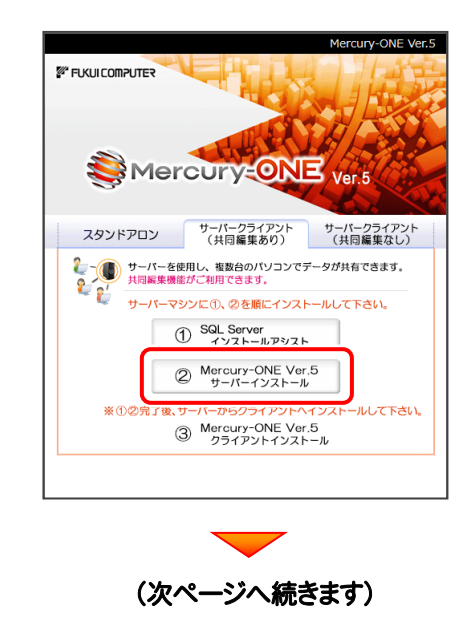

インストール環境の確認画面が表示されます。 3. すべての項目を確認してチェックしてから、 [次へ]ボタンを押します。

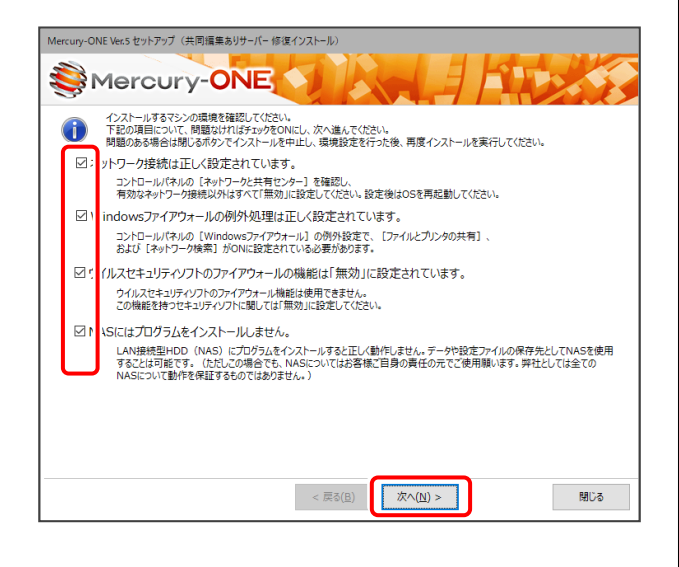

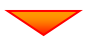

表示される画面に従って、インストールを進めます。

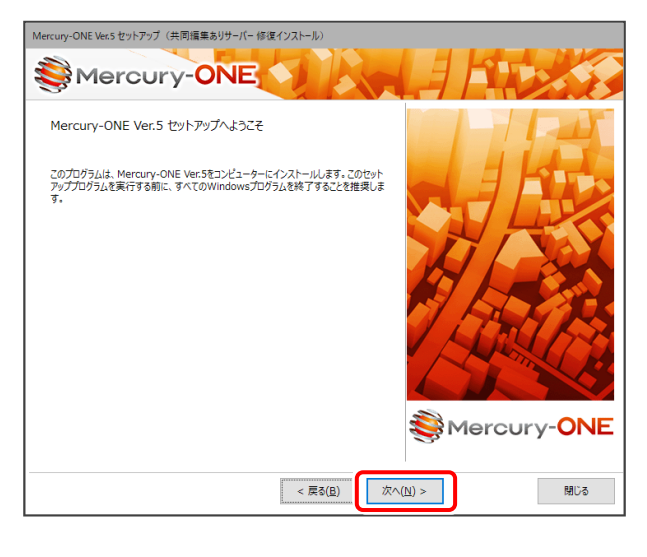

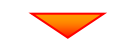

[ソフトウェア使用許諾契約の全条項に同意します]を 選択します。

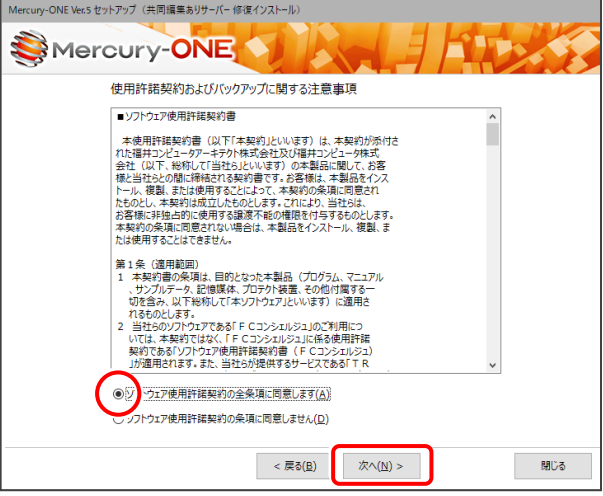

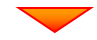

[修復インストール]を選択します。

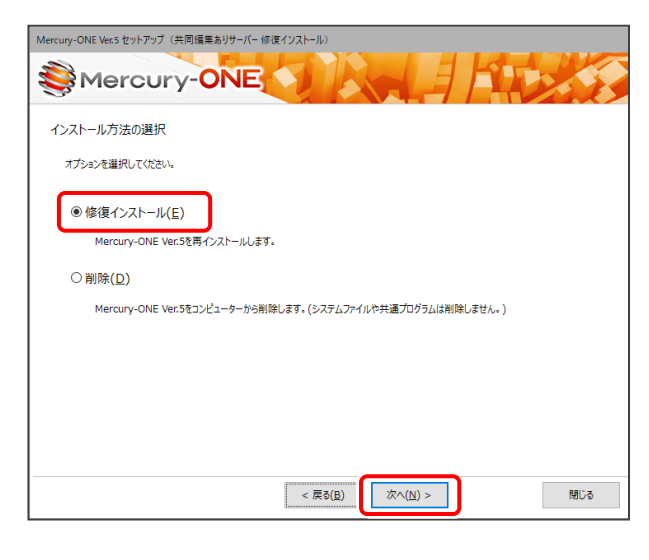

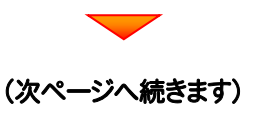

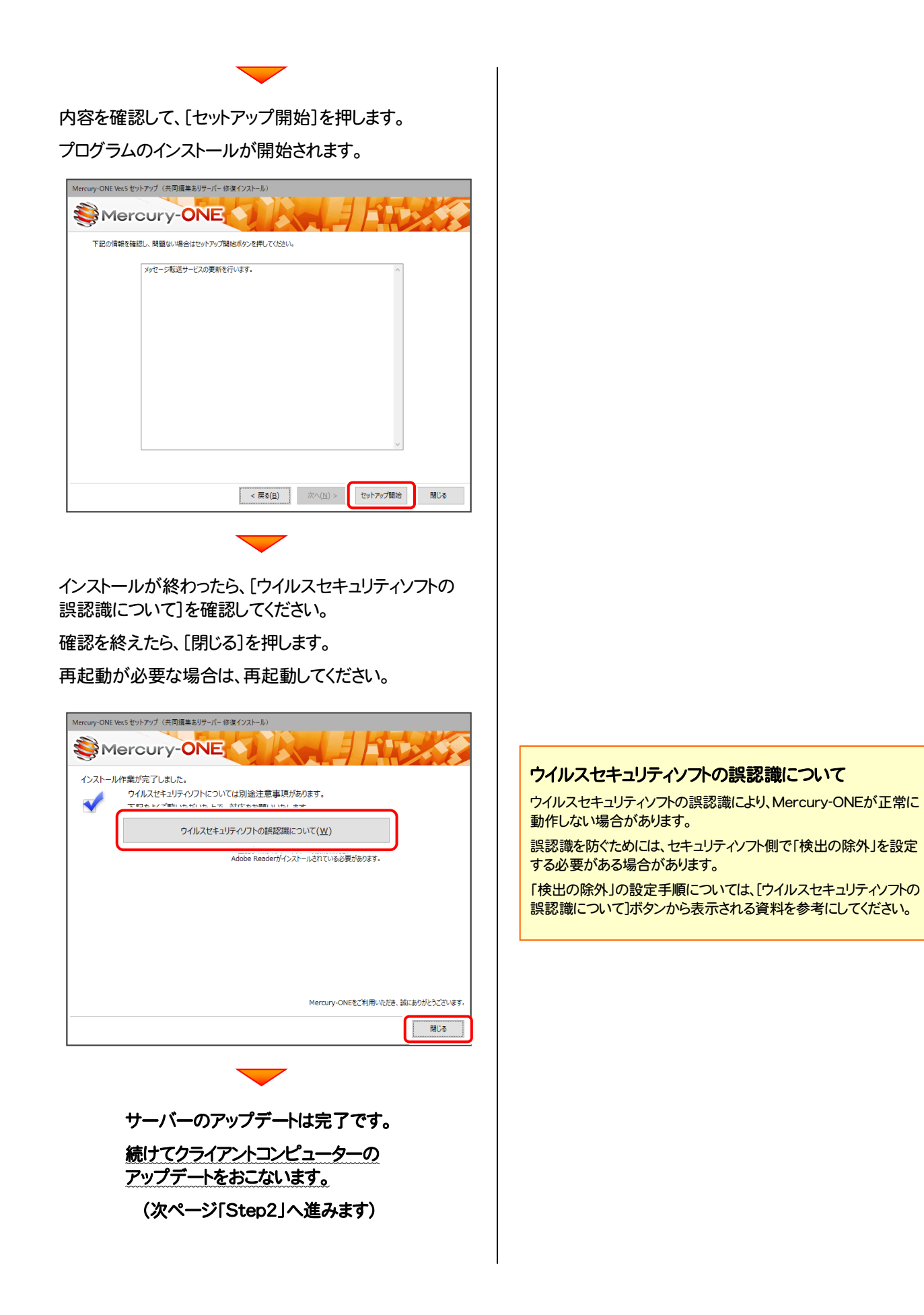

## 次に、クライアントをアップデートします

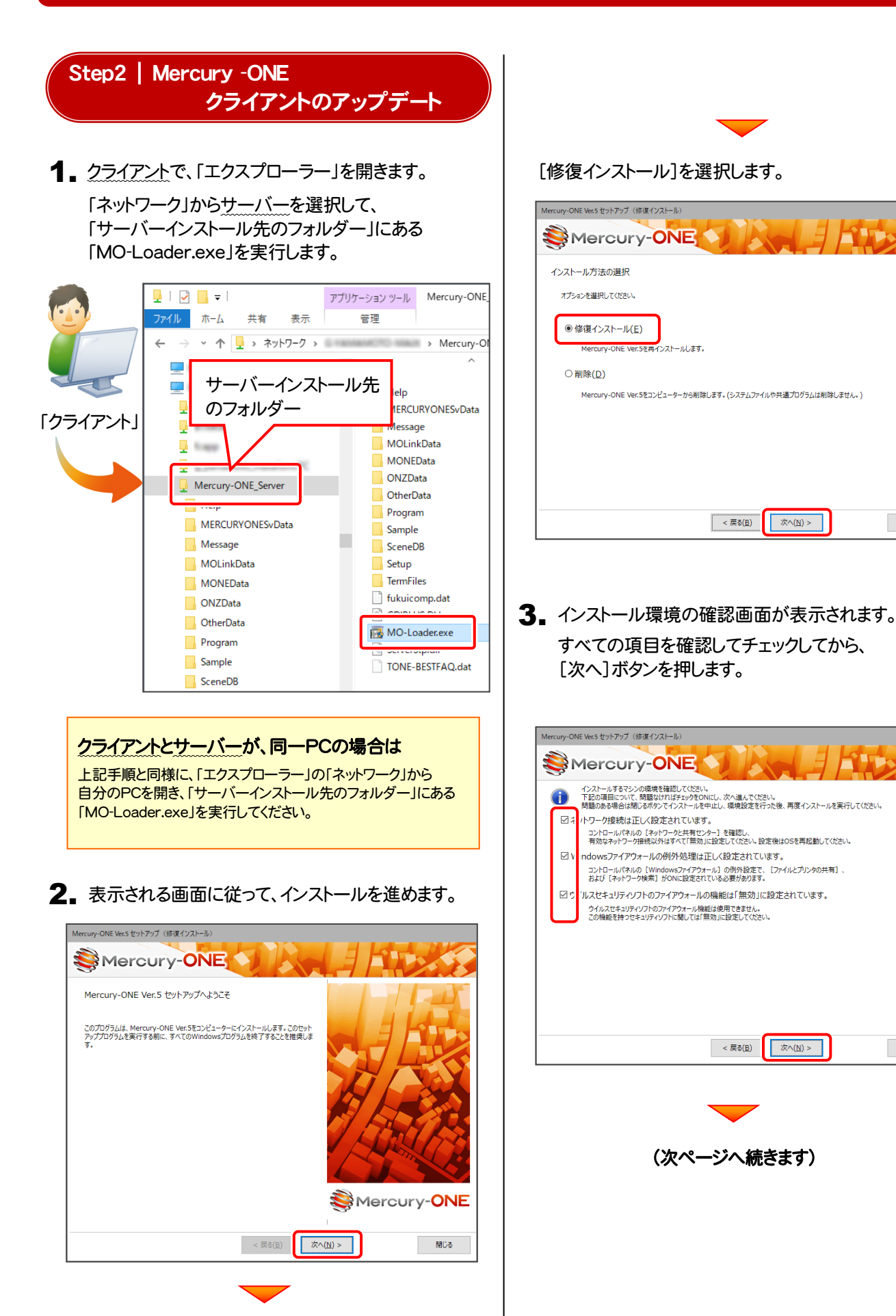

**開じる** 

| 閉じる

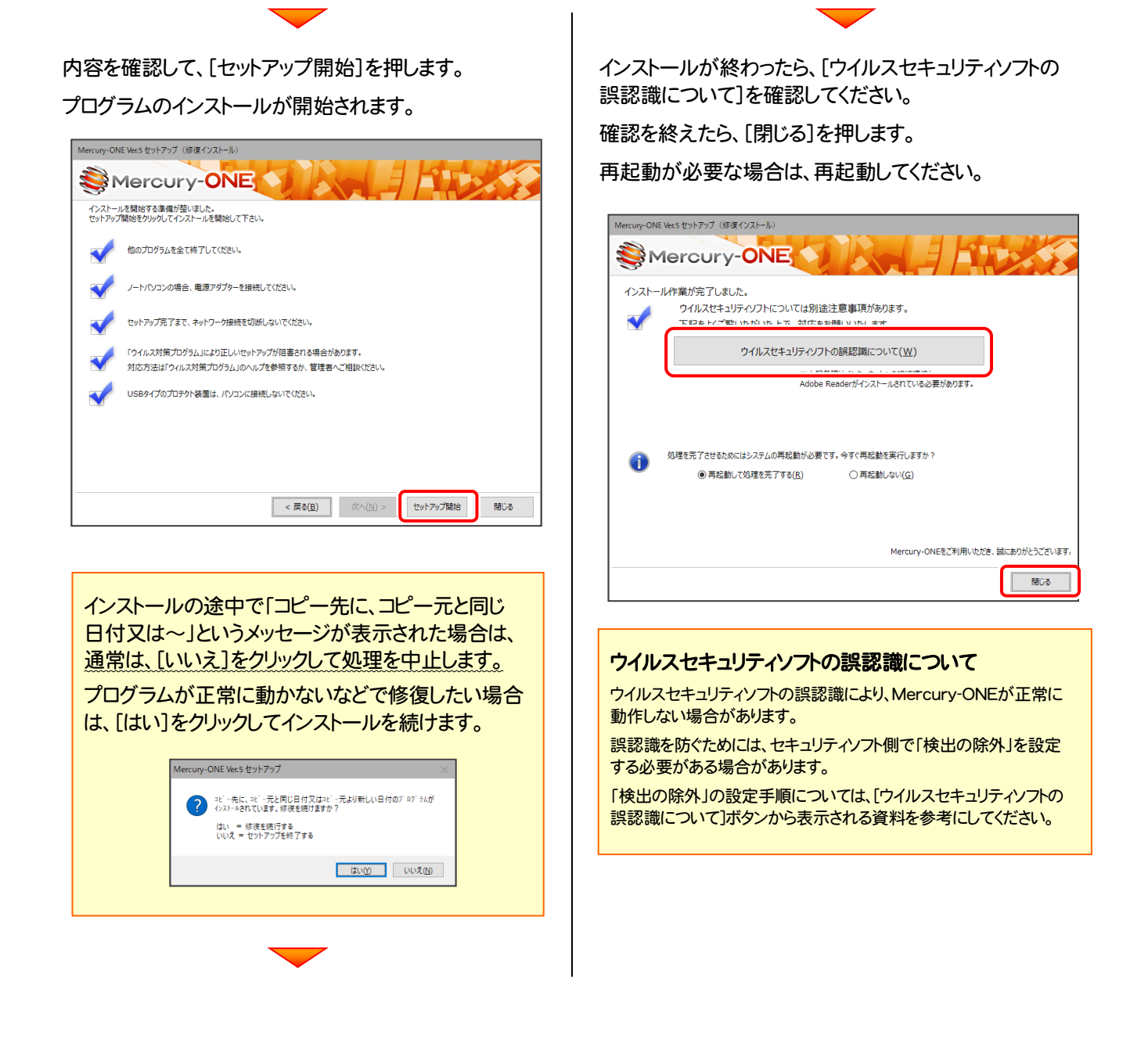

アップデート時には、最後に「フリーフォーマットの追加」 をおこないます。

P.26へ

Mercury-ONE のアップデート手順 「サーバークライアント (共同編集なし)」

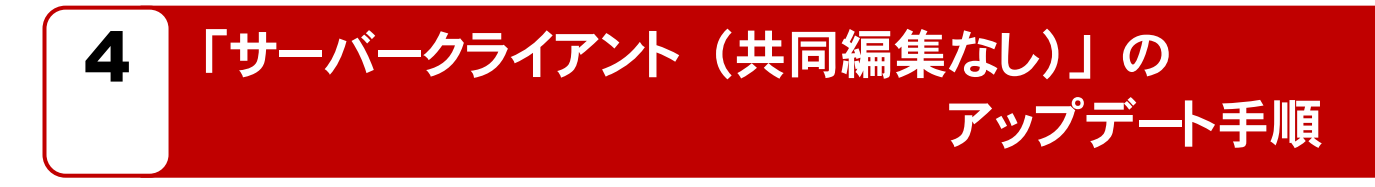

「サーバークライアント (共同編集なし)」 で使用中の Mercury-ONE にオプションプログラムを追加します。 まずサーバーで 「Step1 | Mercury-ONE サーバーのアップデート」 をおこないます。 次にクライアントで「Step2 | Mercury-ONE クライアントのアップデート」をおこないます。

## まず、サーバーをアップデートします

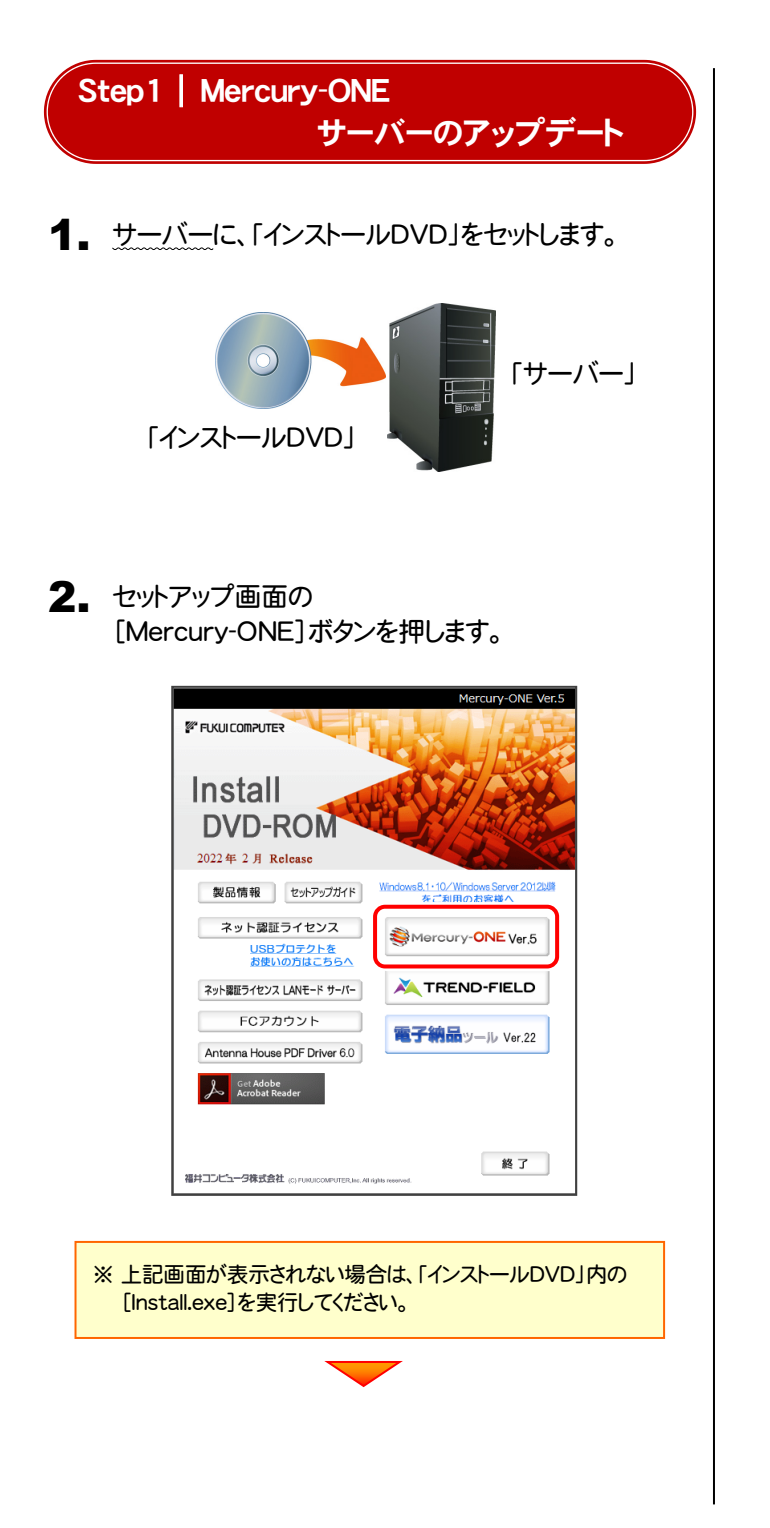

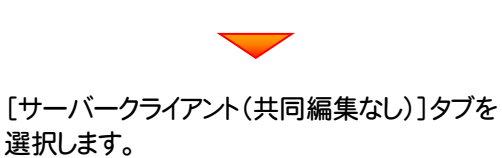

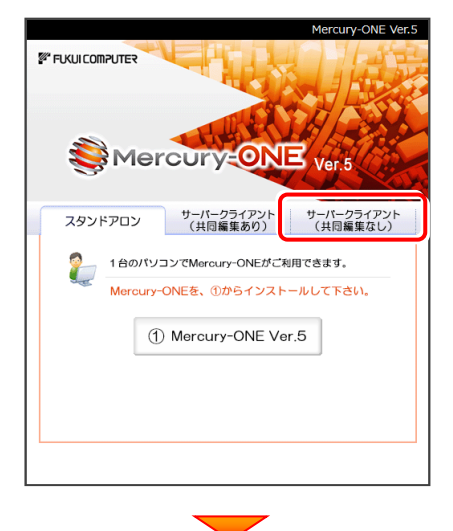

[① Mercury-ONE サーバーインストール]ボタン を押します。

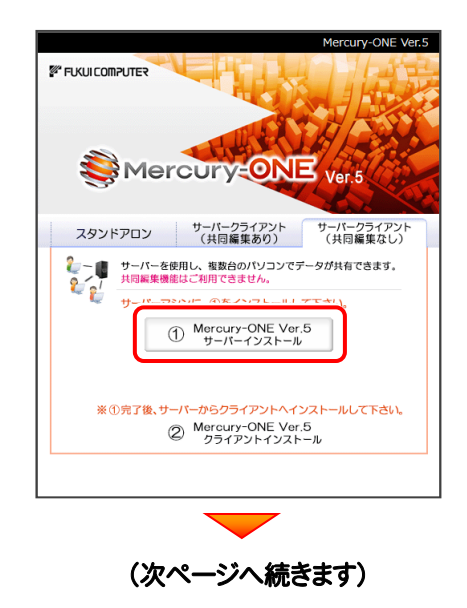

3. 表示される画面に従って、インストールを進めます。

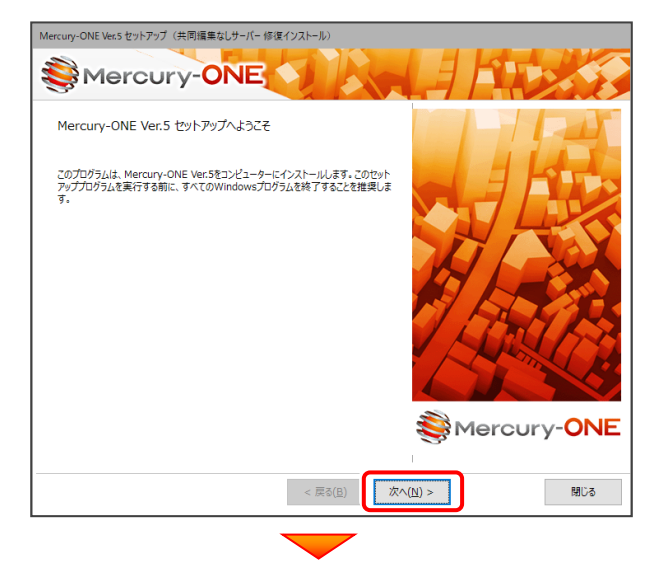

#### [ソフトウェア使用許諾契約の全条項に同意します]を 選択します。

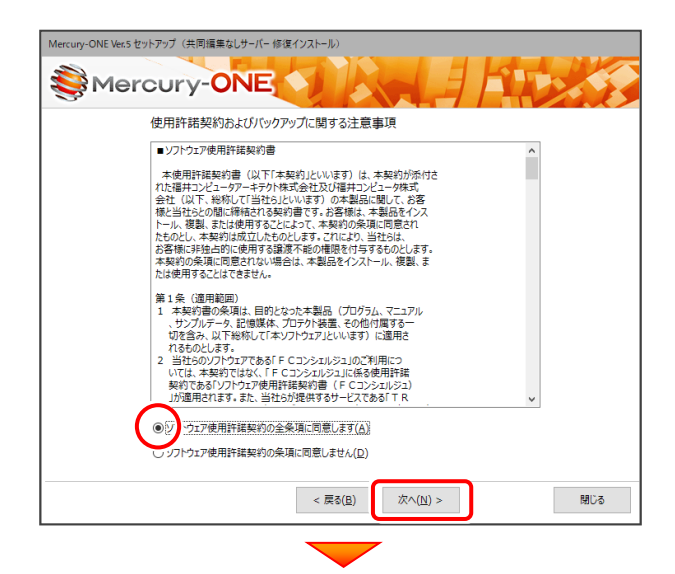

#### [セットアップ開始]を押します。 プログラムのインストールが開始されます。

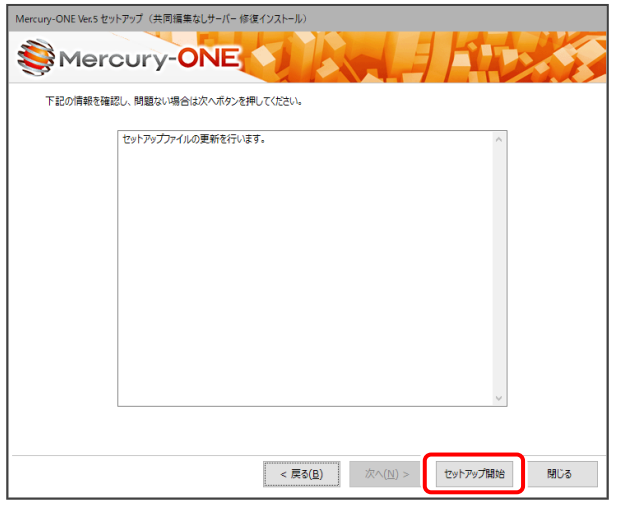

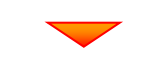

インストールが終わったら、[ウイルスセキュリティソフトの 誤認識について]を確認してください。

#### 確認を終えたら、[閉じる]を押します。

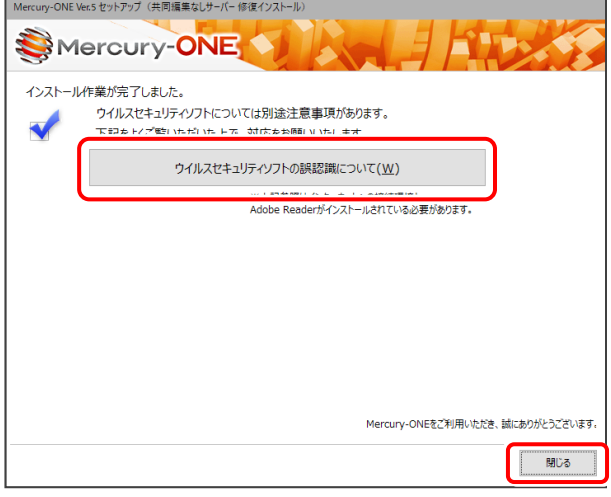

#### ウイルスセキュリティソフトの誤認識について

ウイルスセキュリティソフトの誤認識により、Mercury-ONEが正常に 動作しない場合があります。

誤認識を防ぐためには、セキュリティソフト側で「検出の除外」を設定 する必要がある場合があります。

「検出の除外」の設定手順については、[ウイルスセキュリティソフトの 誤認識について]ボタンから表示される資料を参考にしてください。

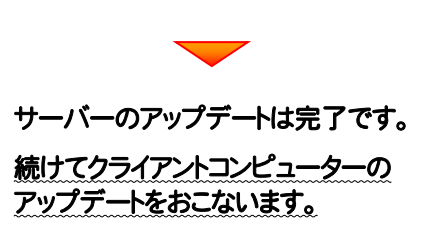

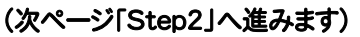

## 次に、クライアントをアップデートします

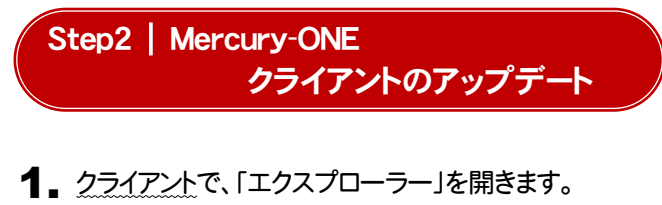

「ネットワーク」からサーバーを選択して、 「サーバーインストール先のフォルダー」にある 「MO-Loader.exe」を実行します。

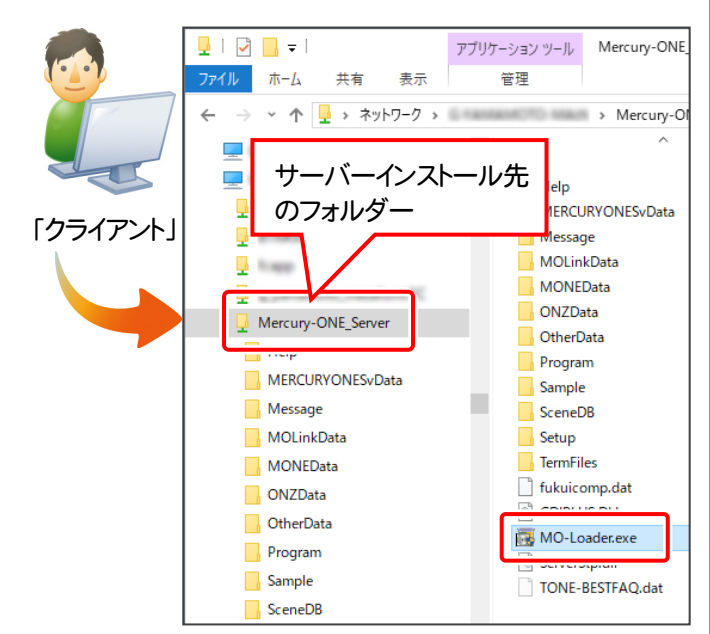

## クライアントとサーバーが、同一PCの場合は

上記手順と同様に、「エクスプローラー」の「ネットワーク」から 自分のPCを開き、「サーバーインストール先のフォルダー」にある 「MO-Loader.exe」を実行してください。

2. 表示される画面に従って、インストールを進めます。

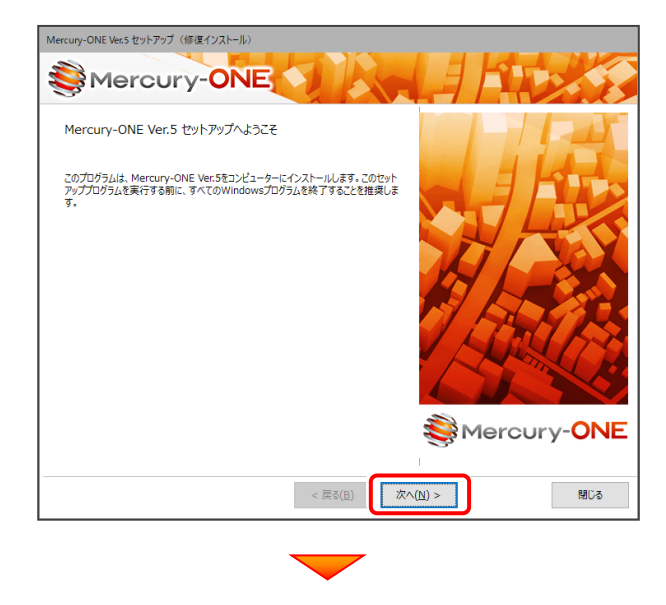

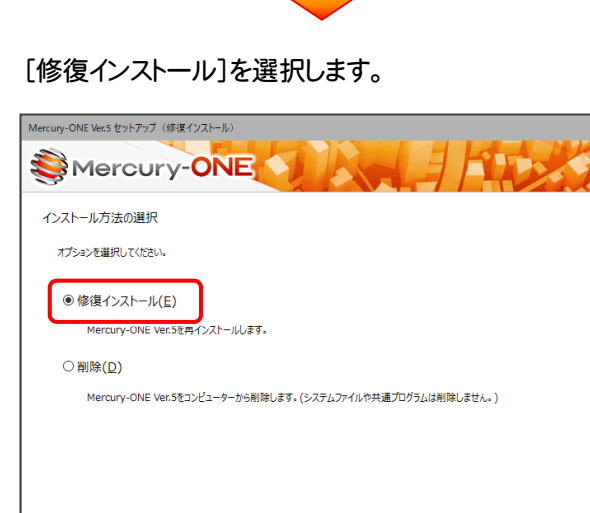

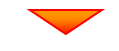

 $\angle$  天る(B)

次へ(N) >

**開じる** 

### 内容を確認して、[セットアップ開始]を押します。

プログラムのインストールが開始されます。

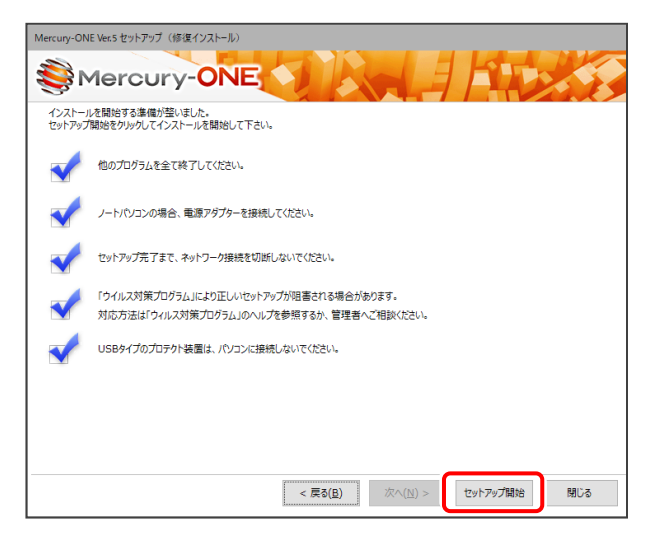

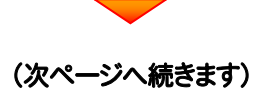

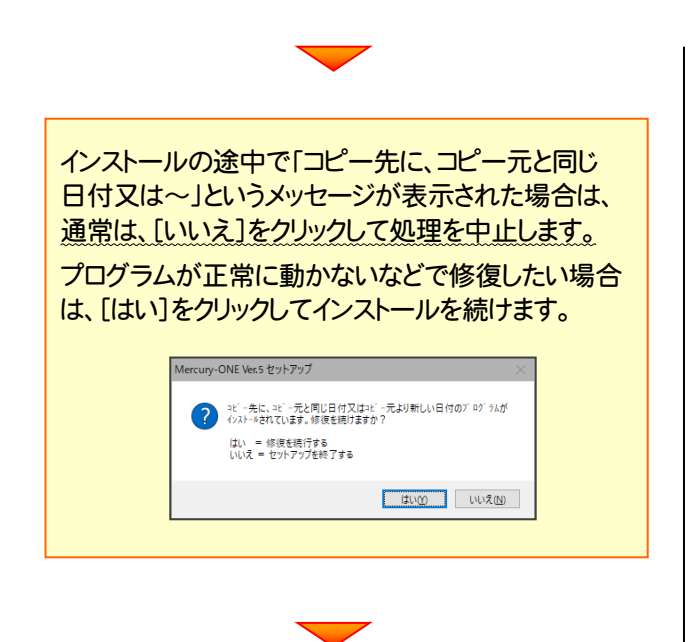

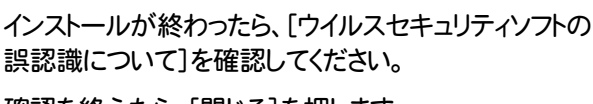

確認を終えたら、[閉じる]を押します。

再起動が必要な場合は、再起動してください。

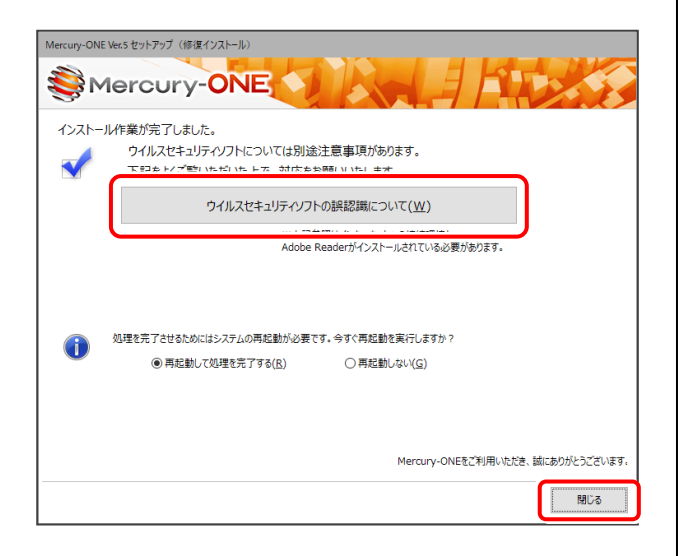

#### ウイルスセキュリティソフトの誤認識について

ウイルスセキュリティソフトの誤認識により、Mercury-ONEが正常に 動作しない場合があります。

ま認識を防ぐためには、セキュリティソフト側で「検出の除外」を設定 する必要がある場合があります。

「検出の除外」の設定手順については、[ウイルスセキュリティソフトの 誤認識について]ボタンから表示される資料を参考にしてください。

#### アップデート時には、最後に「フリーフォーマットの追加」 をおこないます。

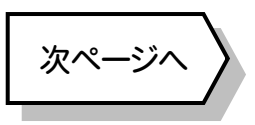

# 5 フリーフォーマットを追加します

プログラムのアップデート時には、計算書・求積表フォーマットが追加されている場合があります。

## 最後に、必ずフリーフォーマットの追加を実行してください。

※ サーバークライアント(共同編集あり)(共同編集なし)の場合は、いずれか1台のクライアントで「フリーフォーマットの追加」 をおこなえばOKです。このときサーバーのフリーフォーマットが追加されます。

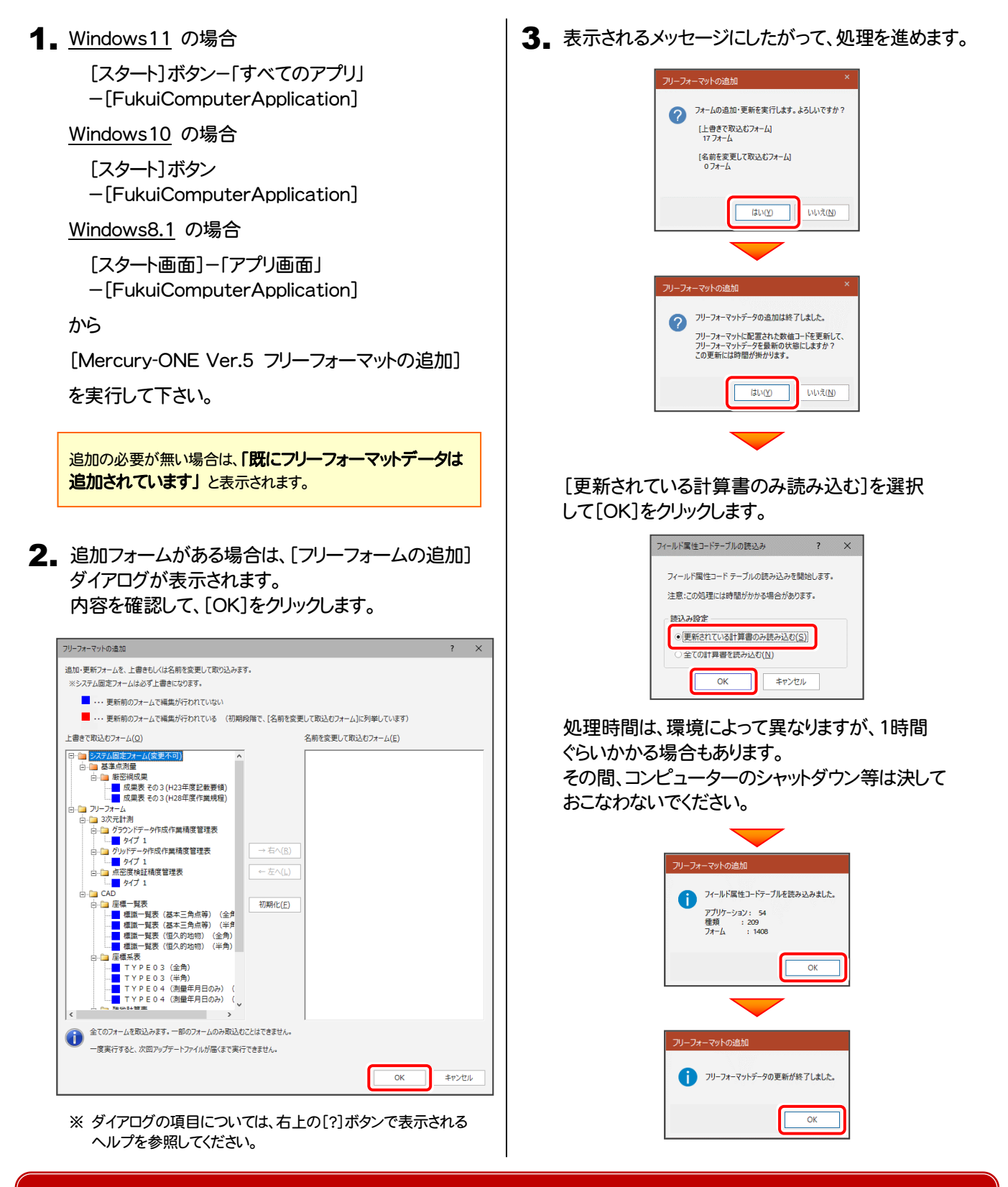

## 以上で Mercury-ONE のアップデートは 完了 です。